# HOSTED VOICE

## Features and User Guide

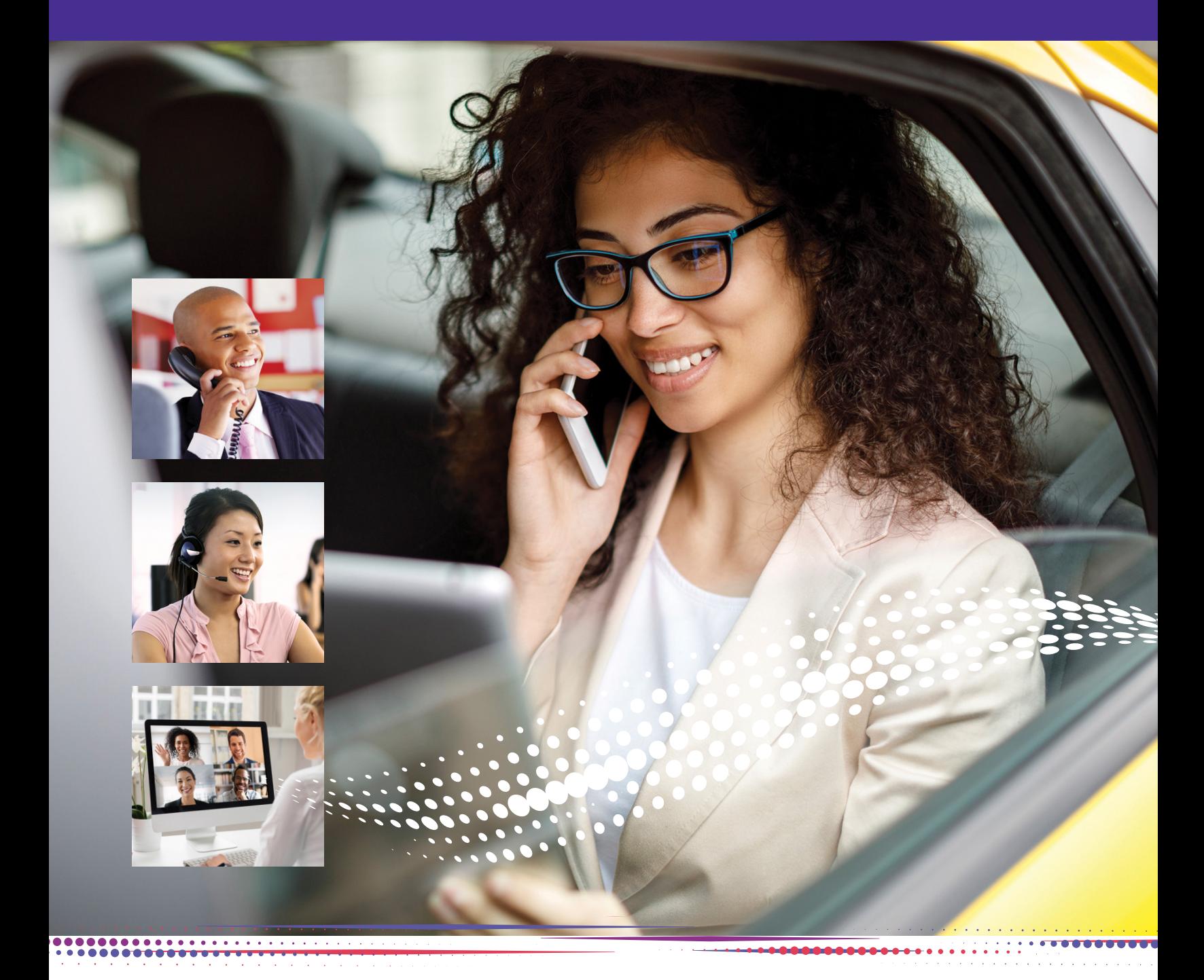

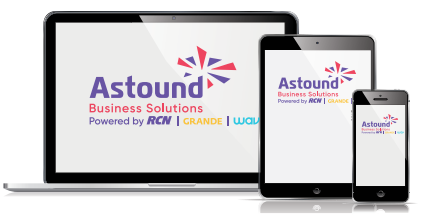

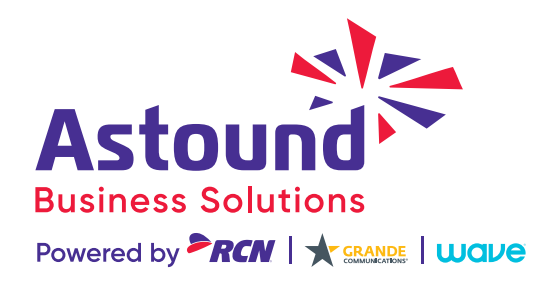

### <span id="page-1-0"></span>WELCOME

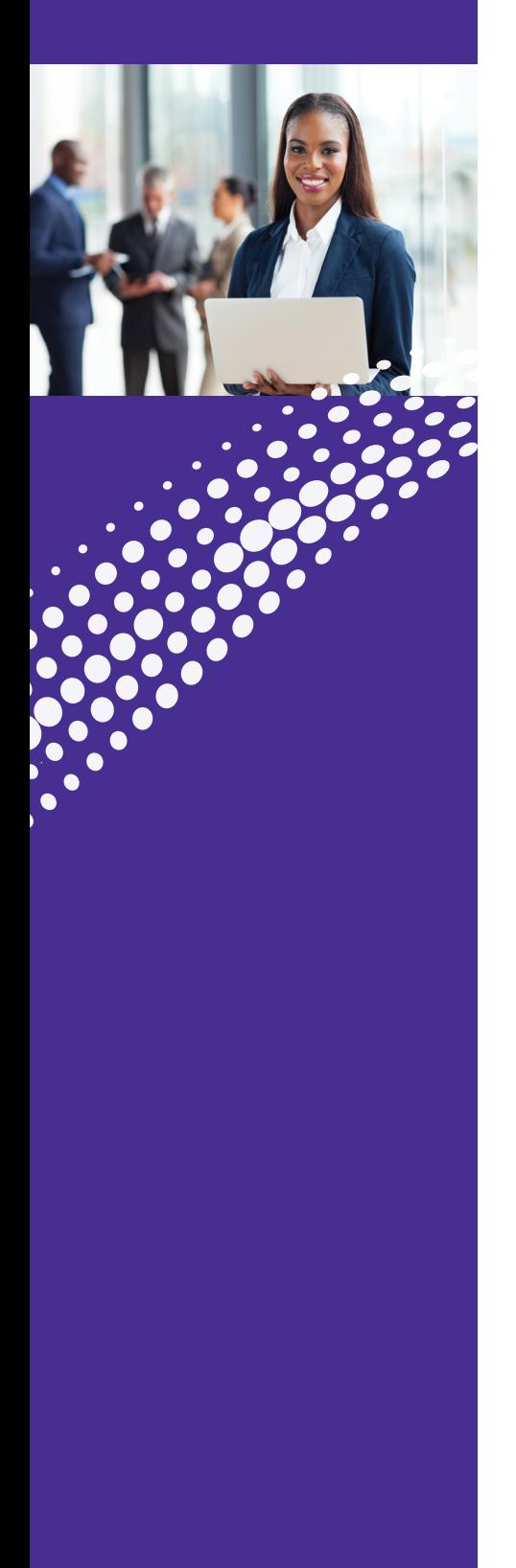

### Welcome to Astound Hosted Voice

Thank you for choosing Astound Hosted Voice as your new communications solution. By partnering with Astound Business Solutions, you now have access to incredible state-of-the-art technology and dedicated local support. Astound Hosted Voice offers you a robust, scalable communications package that fits your business.

This guide provides key information on your services and features, so you can get the most out of your Astound Hosted Voice solution.

 $\frac{1}{2}$ 

### <span id="page-2-0"></span>**OVERVIEW**

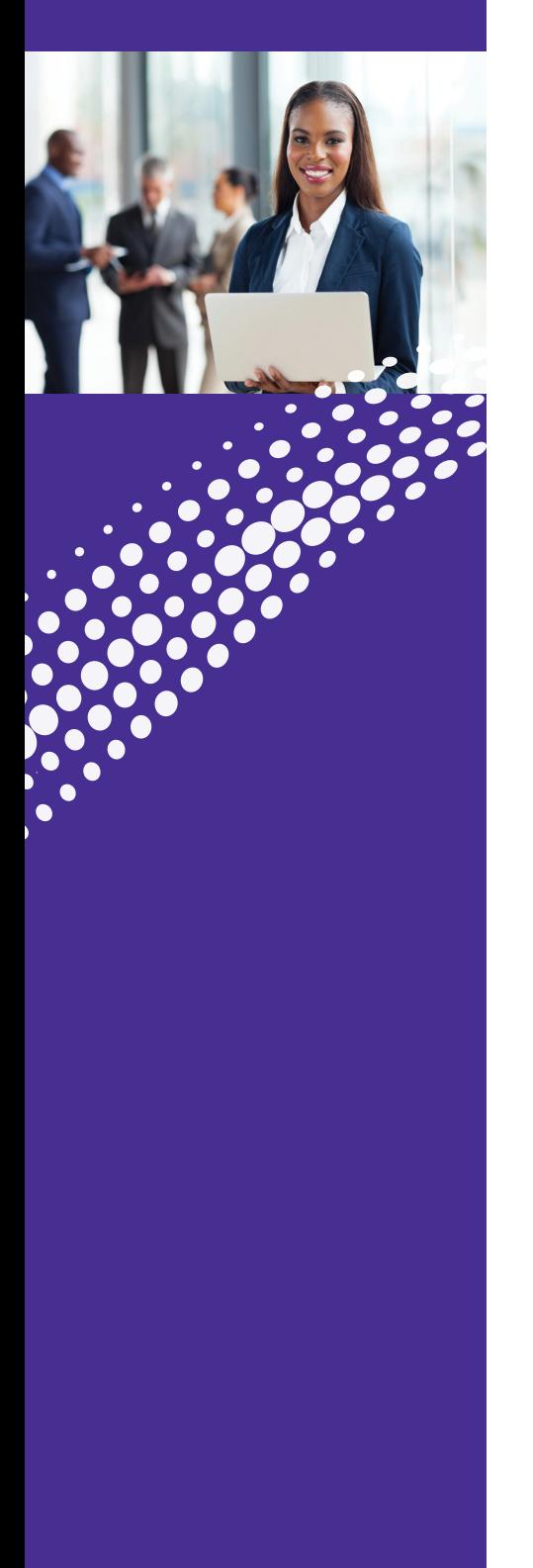

#### One of the exciting benefits of **Astound Hosted Voice**

is the ability to set up and control your communications according to the specific needs of your business.

You can customize and manage your phone, calling features and voicemail via the web portal: https://voice.myastoundphone.net

You can also download applets by visiting our download page: [https://www.astound.com/business/support/](https://www.astound.com/business/support/voice)voice

The applets include:

#### **Attendant Console**

A professional softphone for operators and receptionists.

#### **Go Communicator**

Go Communicator links your CRM or business database with Astound Hosted Voice.

*The above applets are only available to users who add these features to their service.*

,,,,,,,,,,,,,,,

ìШ,

This manual is a general overview of Astound Hosted Voice and not meant to be an in-depth description of all features. If you have any questions please reach out to your Astound Business account executive.

#### **Logging into Myastoundphone:**

#### Go to: https://voice.myastoundphone.net

Use your Astound phone number and password to log in.

### TABLE OF **CONTENTS**

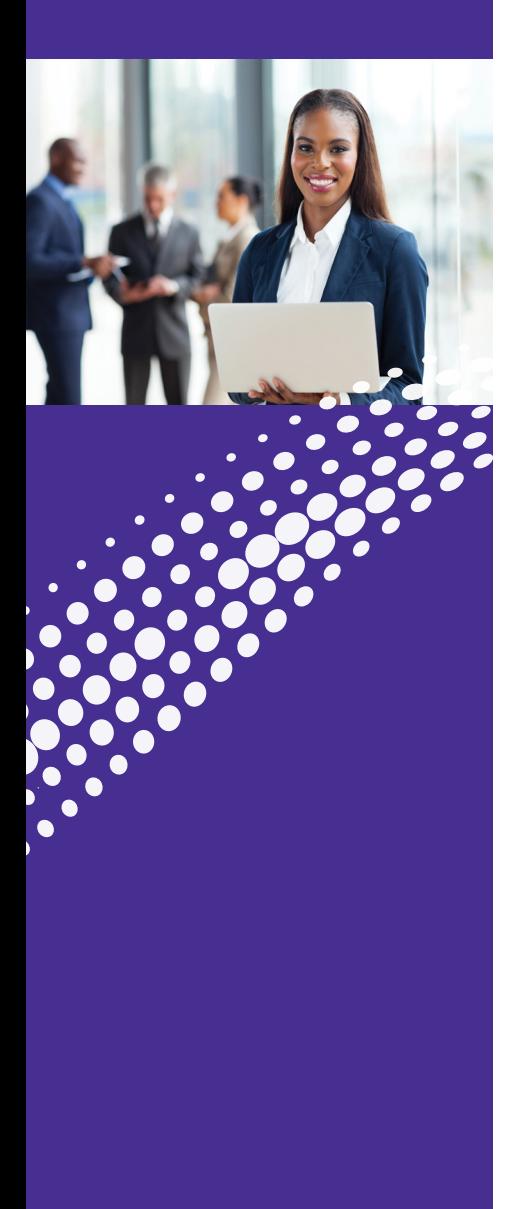

#### [2](#page-2-0). **[Welcome](#page-1-0)**

- 3. **[Overview](#page-2-0)**
- 4. **Table of Contents**

#### 5. **[Hosted Voice Access](#page-4-0)**

5. Phone Feature Overview Common Phone Access Codes Astound Portal Homescreen Logging into your Astound Web Portal

#### 8. **[Installation](#page-7-0)**

#### 10. **[ConnectNow](#page-9-0)**

#### 10. **[Features](#page-9-0)**

 Meetings View Upcoming Meetings View Recorded Meetings Create a Meeting Schedule a Meeting Join a Meeting The Meeting Window Share Screen Chat Record **Whiteboard** 

#### 21. **[ConnectNow and](#page-20-0)  Astound Phone Options**

 General Calls Meetings Chat Audio Video

#### 25. **[Meeting Security](#page-24-0)**

 Password Protect your Sessions

 Use a Waiting Room Lock your Sessions Play a Sound when Participants Enter or Leave a Meeting Remove Troublemakers

#### 28. **[Meeting Settings](#page-27-0)**

#### 29. **[Hosted Voice](#page-28-0)**

 $\bullet$  $\bullet$ ŏ  $\bullet$  $\bullet$  $\bullet$ Ċ

#### 29. **[Astound Phone](#page-28-0)   [Forwarding Feature](#page-28-0)s**

 Home Messages and Calls Contacts Call Settings Additional Settings

#### 33. **[Caller ID](#page-32-0)  [Features](#page-32-0)**

 Caller ID Overview Caller ID Blocking Caller ID Permanent Blocking

#### 35. **[Voice Mail](#page-34-0)   [Features/Access](#page-34-0)**

 Access Voice Mail from Office Phone Access Voice Mail from an Outside Line Message Playback Keys Access Voice Mail from Hosted Voice Web Portal

#### 37. **[Astound Web Portal](#page-36-0)  [Forwarding Features](#page-36-0)**

 Forwarding Options Forwarding Settings in the Portal

#### 40. **[Contact](#page-39-0)**

 **[Features](#page-39-0)** Speed Dial Short Code[s](#page-42-0)

#### 42. **[Attendant Console](#page-41-0)**

#### 44. **[Phone Set](#page-43-0)   [Features](#page-43-0)**

- Call Pickup Directed Call Pickup Do Not Disturb Three-Way Calling Call Transfer
- 47. **[Contact Us](#page-46-0)**

### <span id="page-4-0"></span>HOSTED VOICE **Access**

Reference this section of the guide to learn about all the features you can use to streamline communication.

Find out how to log in to your Hosted Voice Web Portal, listen to voice mail, configure personal phone settings, transfer calls and activate frequently used shortcuts to maximize your service.

#### Phone Feature Overview

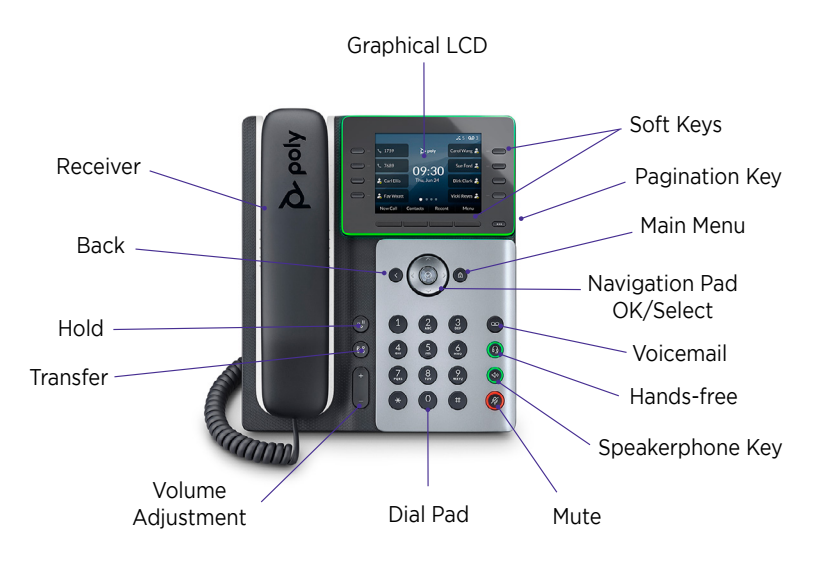

\* Layout varies by phone model

#### Common Phone Access Codes

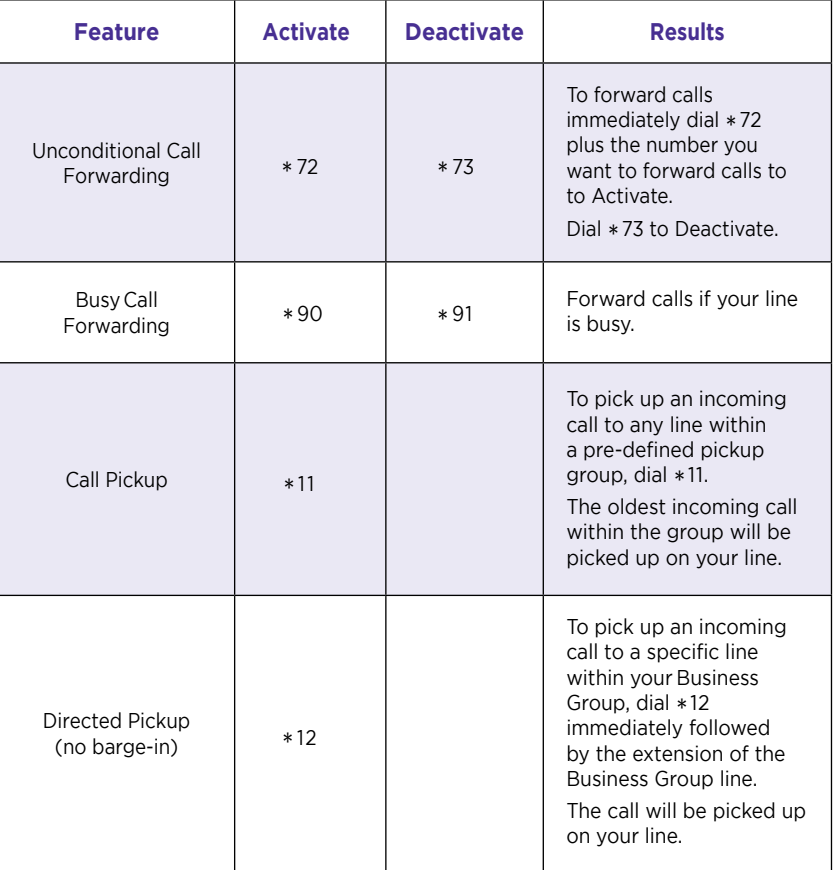

(Continued)

### HOSTED VOICE Access (Continued)

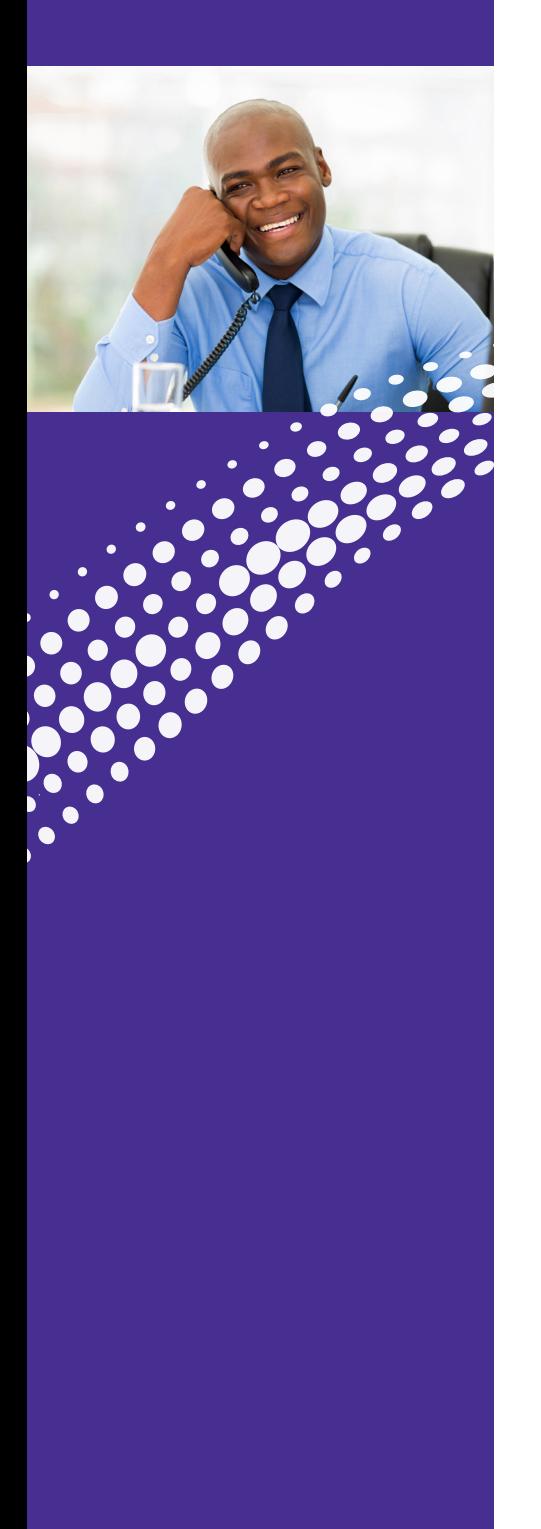

#### Common Phone Access Codes

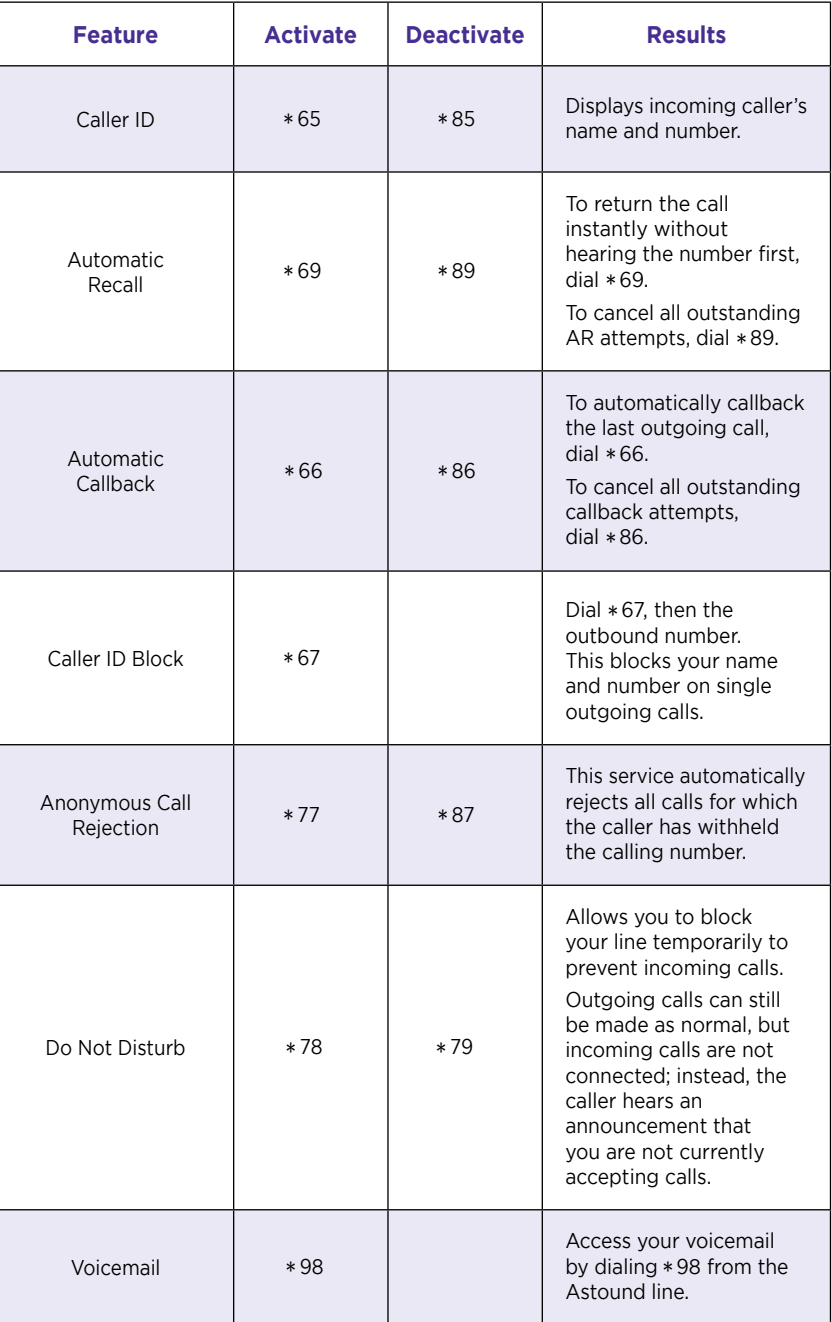

### HOSTED VOICE Access

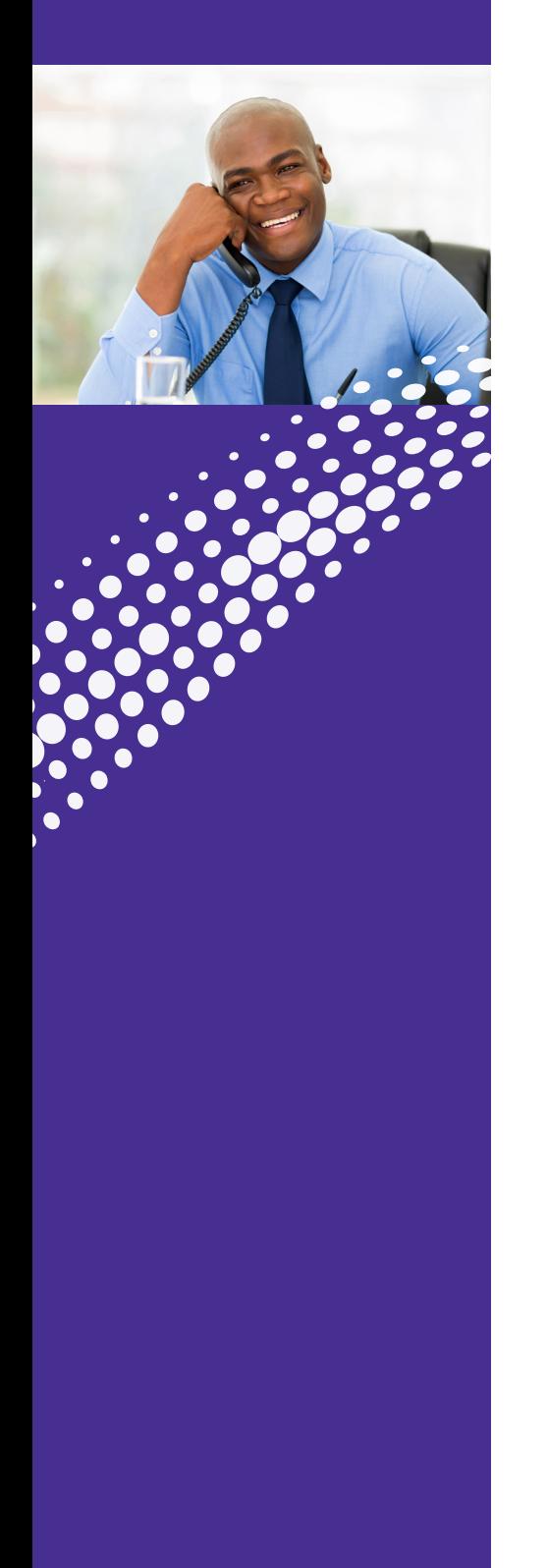

#### **Astound Portal Homescreen**

The Homescreen gives quick access to the most frequently used options such as:

- Groups
- Notifications
- Call Settings
- Reminders
- Message Settings

#### **Logging into your Astound Web Portal**

- Step 1: Ask your administrator for your initial password
- Step 2: Enter this URL in browser:

#### **<https://voice.myastoundphone.net>**

Step 3: At login screen, enter your 10-digit phone number and Astound password

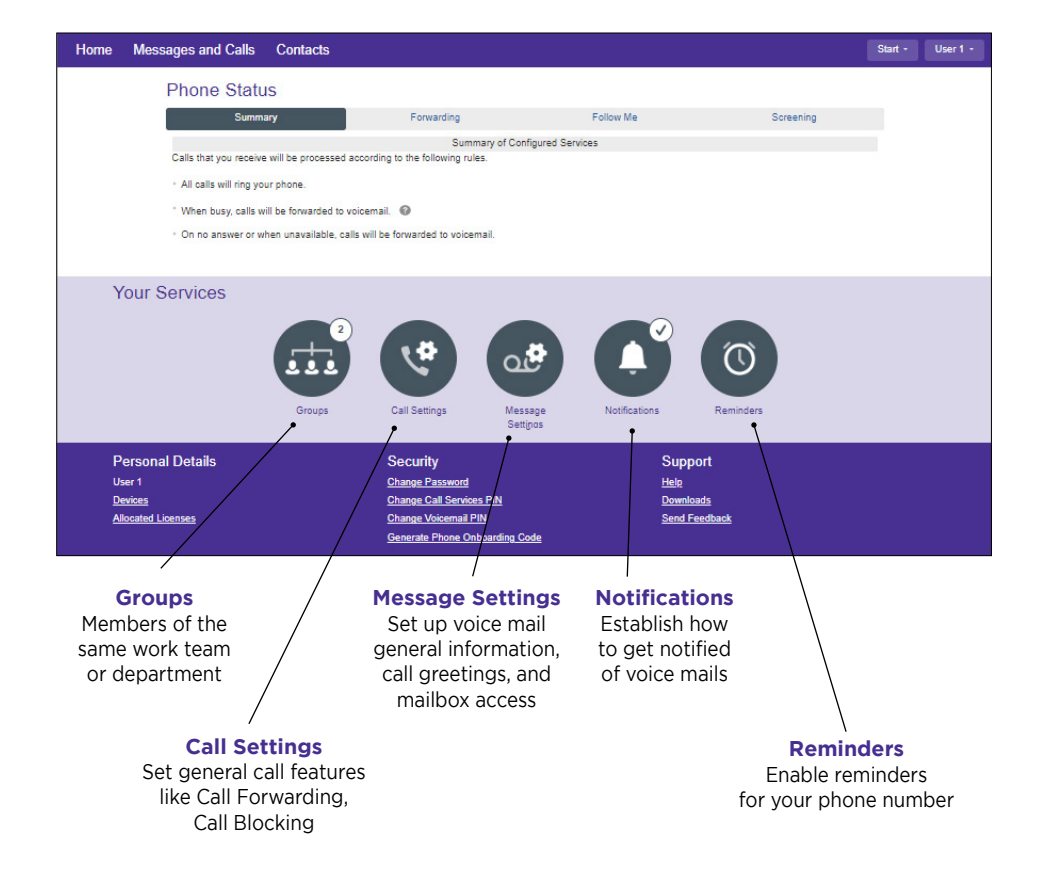

### <span id="page-7-0"></span>ASTOUND PHONE Installation

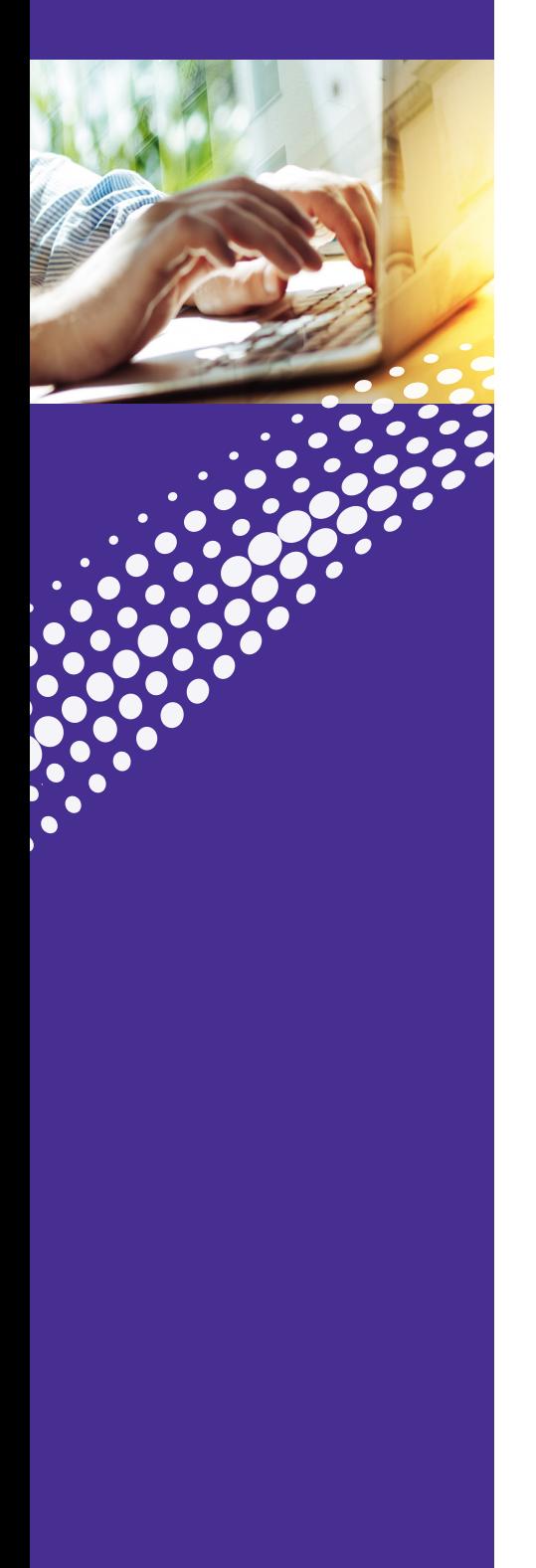

### **Installation**

#### **Download the Astound Phone app for your desktop. Access the web portal to download the app.**

#### **1. Download through voice.myastoundphone.net:**

Go to **<https://voice.myastoundphone.net>** and log into your account using your phone number and password credentials.

Go to the bottom right and click Downloads.

\* Your Astound Hosted Voice Line must have the Astound Phone Desktop/Mobile client enabled for use. Please contact your administrator or Astound if you need assistance.

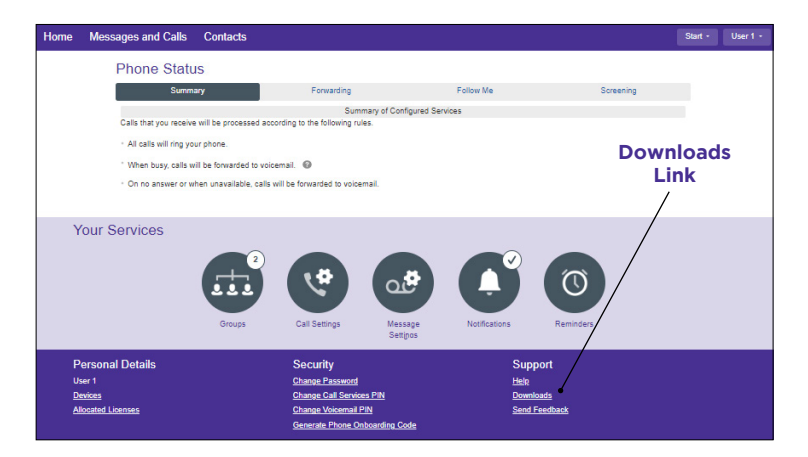

#### For Desktop and Laptop Computers:

Click on "On your Computer" in the Download Dialog box.

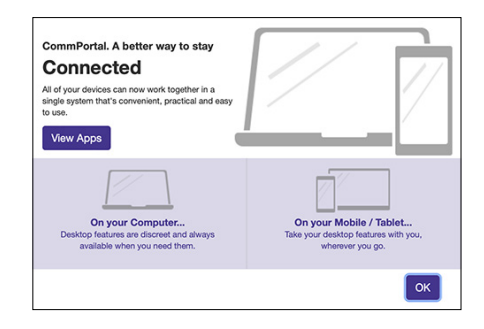

Select the appropriate Computer OS System. When prompted, save the file, then find the file in the download folder and open it to begin the installation process.

Follow the on-screen instructions to install the Astound Phone app.

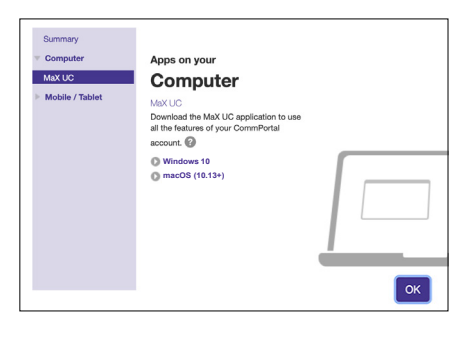

### ASTOUND PHONE Installation (Continued)

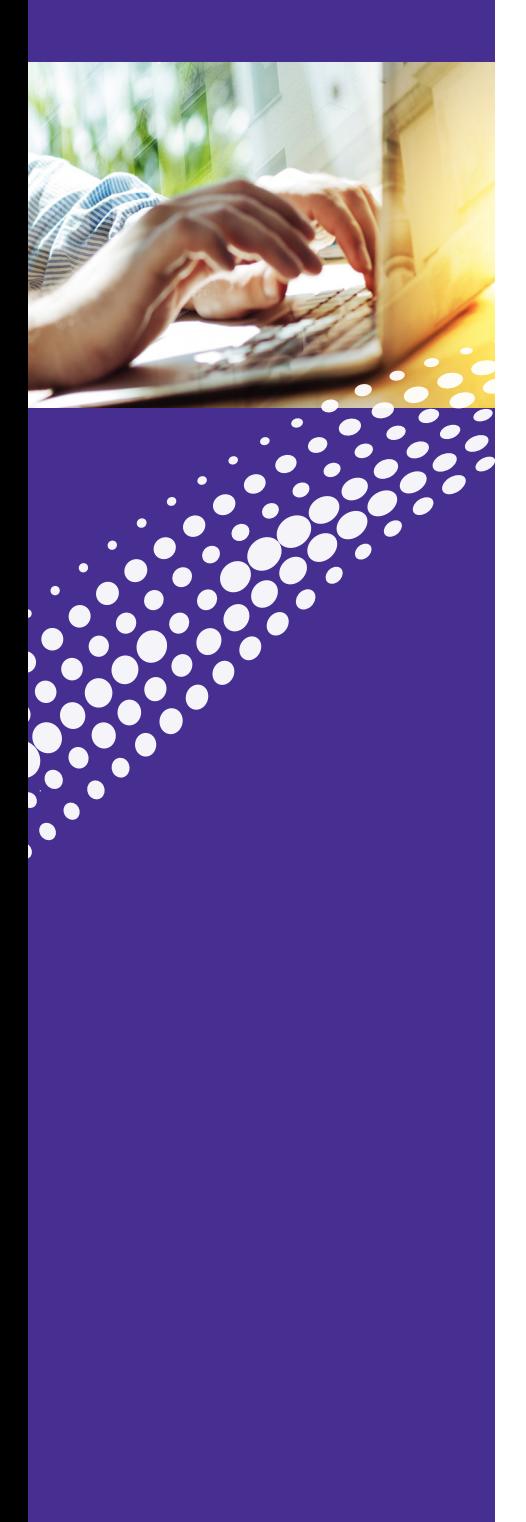

### **Installation**

When prompted, save the file, then find the file in the download folder and open it to begin the installation process. Follow the on-screen instructions to install the Astound Phone applet.

# **Once installed, launch the Astound Phone app.**

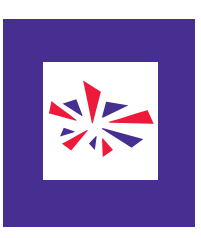

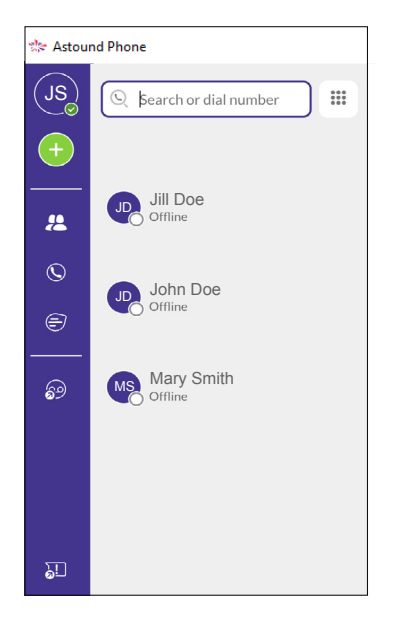

 $000000000$ 

<span id="page-9-0"></span>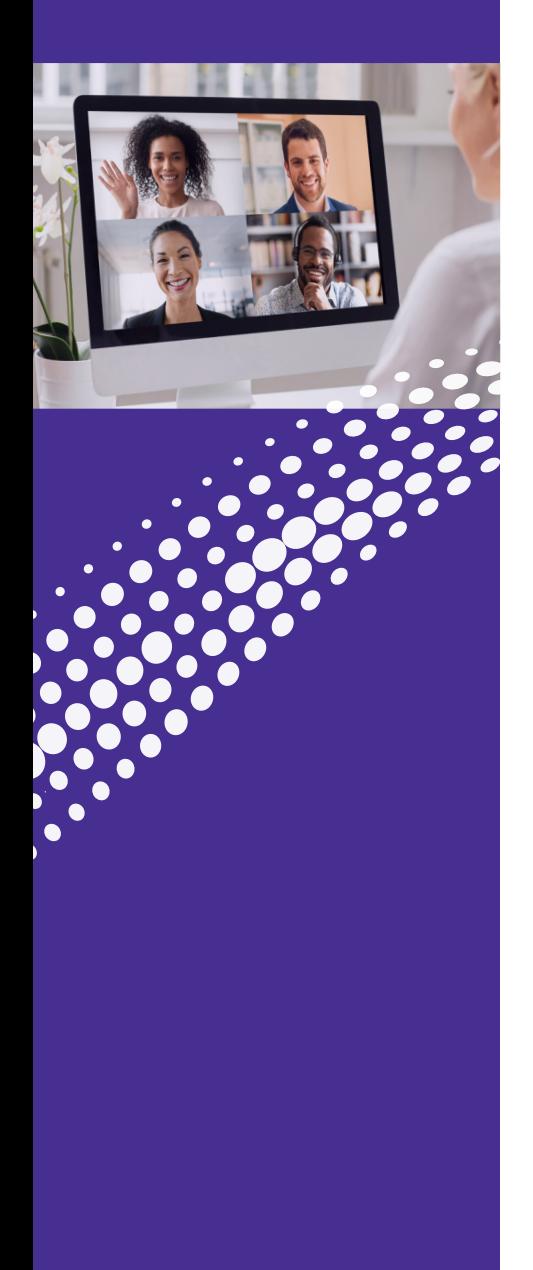

#### **Meetings**

Click on the Meetings Icon.

You will see five options:

- Create a Meeting
- Schedule a Meeting
- Join a Meeting
- View Upcoming Meetings
- View Recorded Meetings

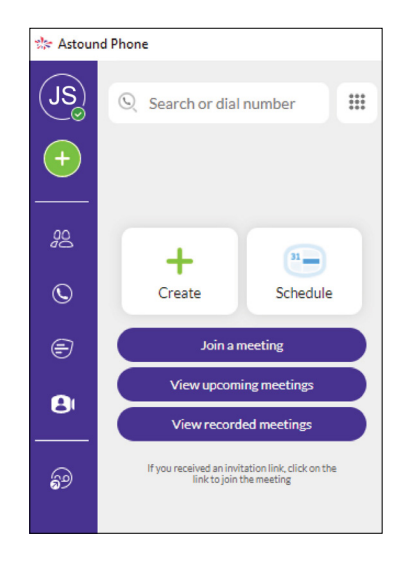

#### **View Upcoming Meetings**

Lists all meetings that are pending. If you hover your mouse over the meeting you will see four options:

- **Start** Begins the meeting
- **Edit** Update, make changes to the meeting
- **Delete** Removes the meeting
- **Copy** Allows you to copy the meeting information and send it to participants who may have lost the information

The information copied includes:

- o Meeting name
- o Date of meeting
- o Time of meeting
- o URL to join the meeting
- o Phone number to join the meeting (if not using computer audio)
- o Meeting ID

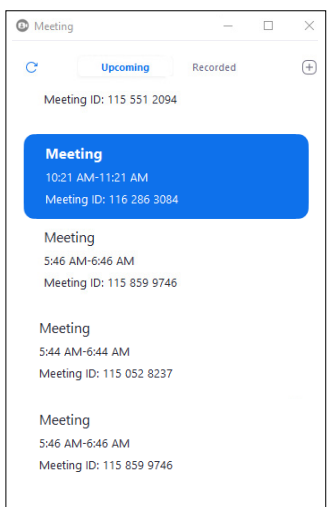

æ

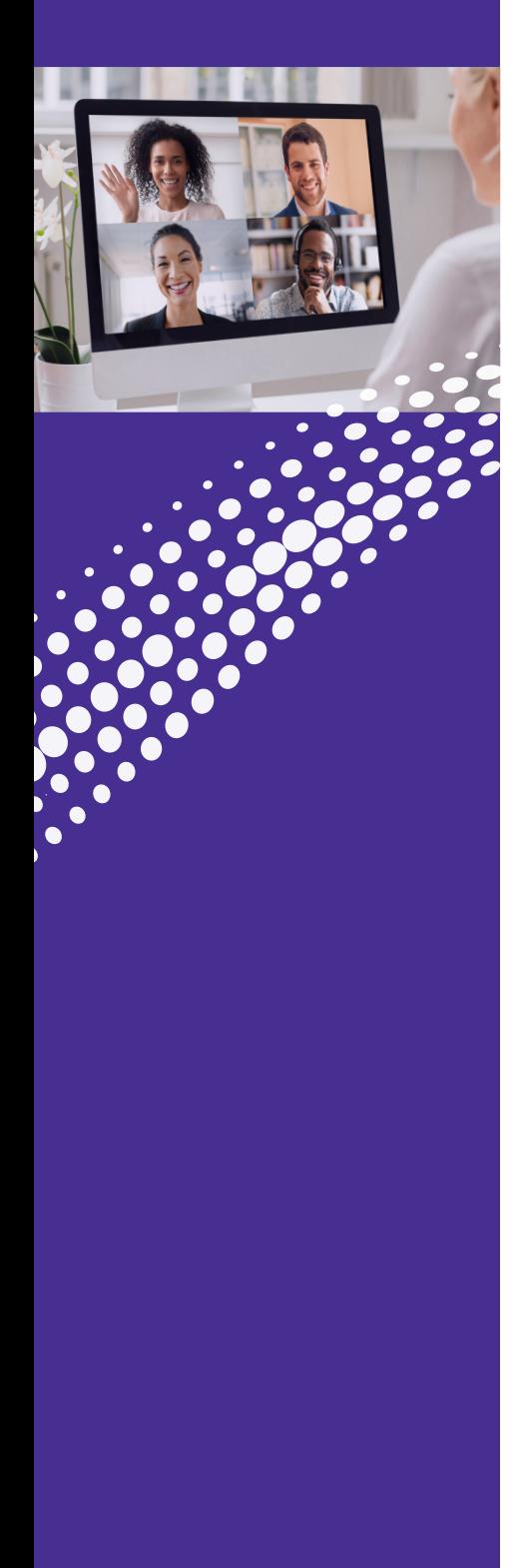

### **View Recorded Meetings**

Lists all meetings that were recorded. If you hover your mouse over the meeting you will see four options:

- **Play** Plays video and audio of the recorded meeting
- **Play Audio** Plays the audio of the recorded meeting
- **Open** Launches File Explorer (in Windows) and displays the individual audio and video files
- **Delete** Removes the meeting

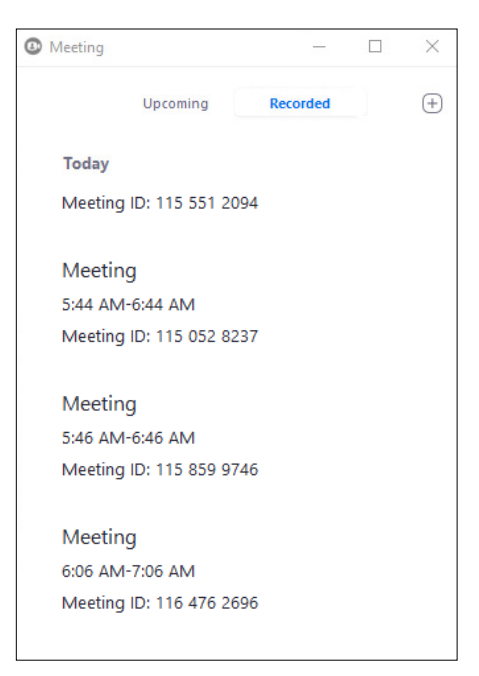

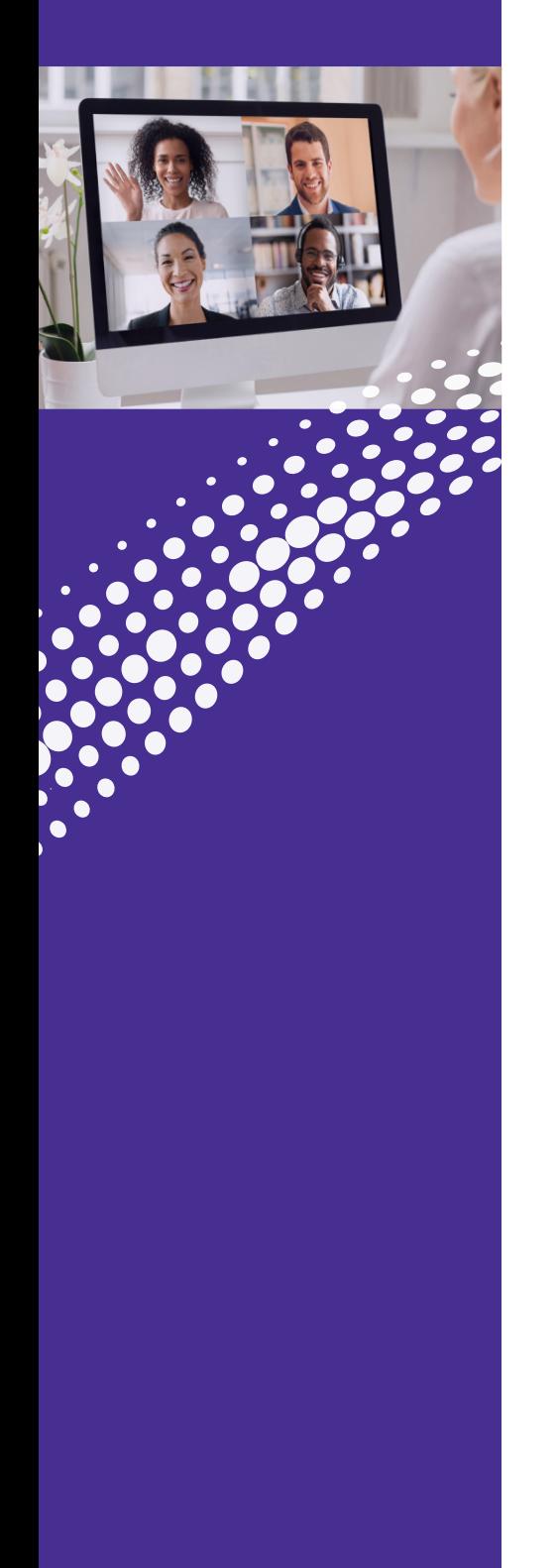

### **Create a Meeting**

Allows you to launch an instant meeting. There are two ways to start an instant meeting:

1. Click **Invite IM Contacts** and select those individuals from within your business group.

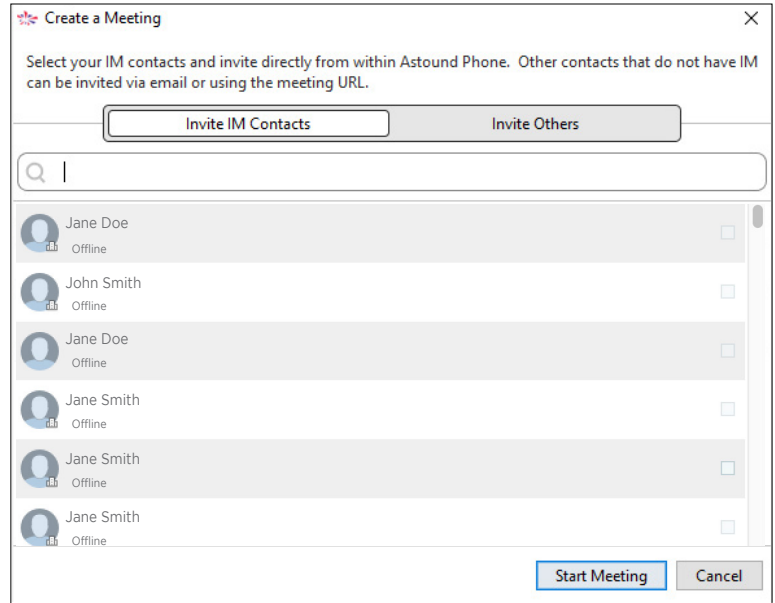

- 2. Click **Invite Others.** You now have two options:
	- a. Send Email Invitation Sends a meeting invite from your mail client.
	- b. Copy Meeting link and send an email to desired participants.

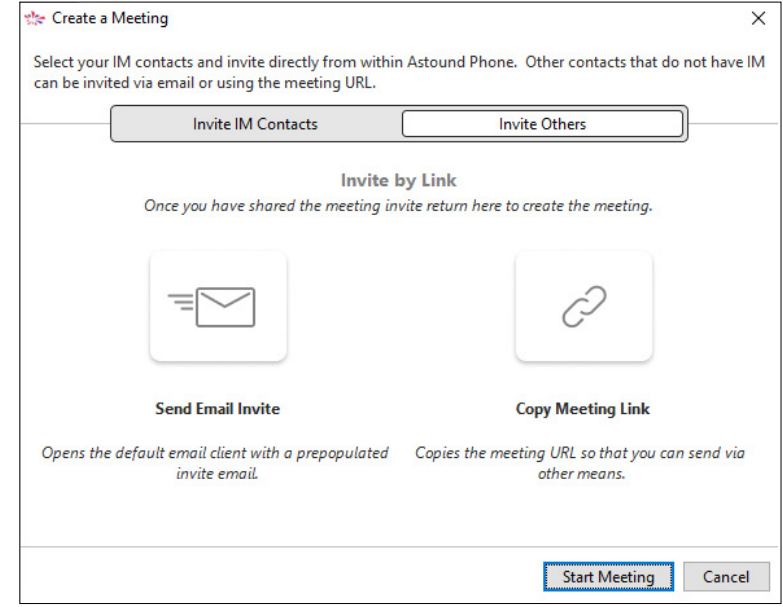

# **CONNECTNOW**

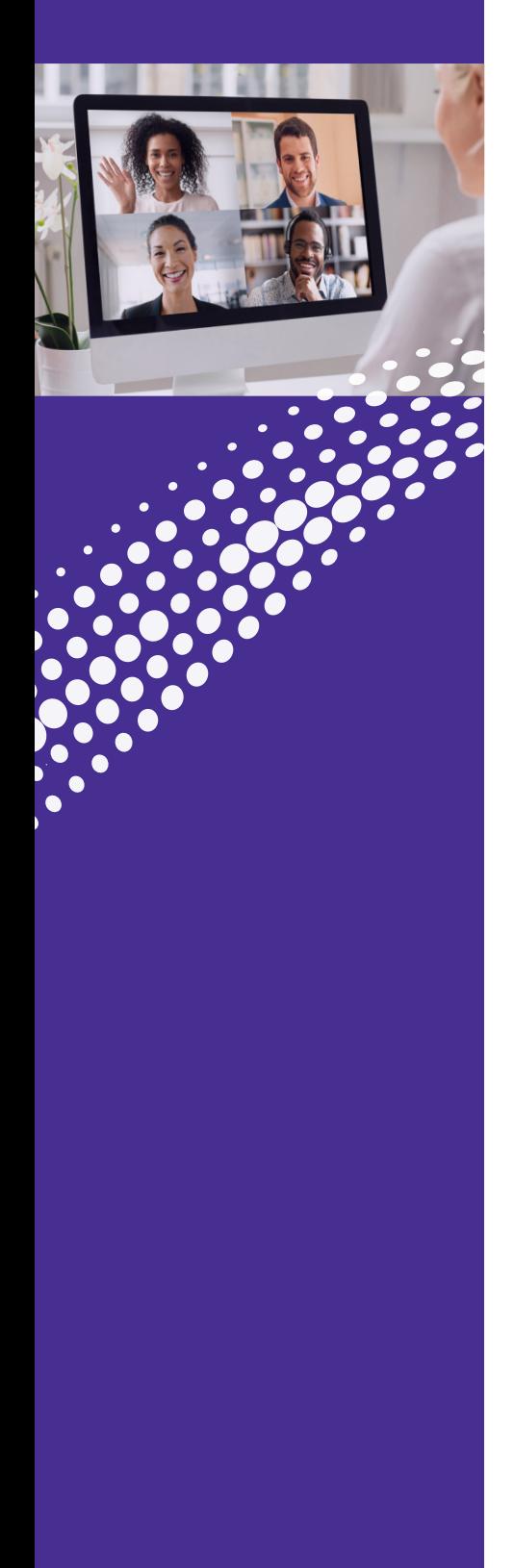

### **Features Schedule a Meeting**

You can use ConnectNow to schedule a one-off or recurring meeting.

- 1. Select the Schedule a Meeting option to launch the Schedule a New Meeting window. Here, you can set:
	- The topic of the meeting
	- Date
	- Time
	- Meeting duration
	- Specify various other audio and video settings for the meeting
	- Determine whether a password is required for the meeting
- 2. Then click Schedule to open the meeting invitation and select the participants you want to invite to the meeting before sending the invite.

The ConnectNow meeting is added to the participant's calendar.

 **Note:** The participant does not need to be a ConnectNow subscriber to join the meeting. They simply click the link and can join the meeting.

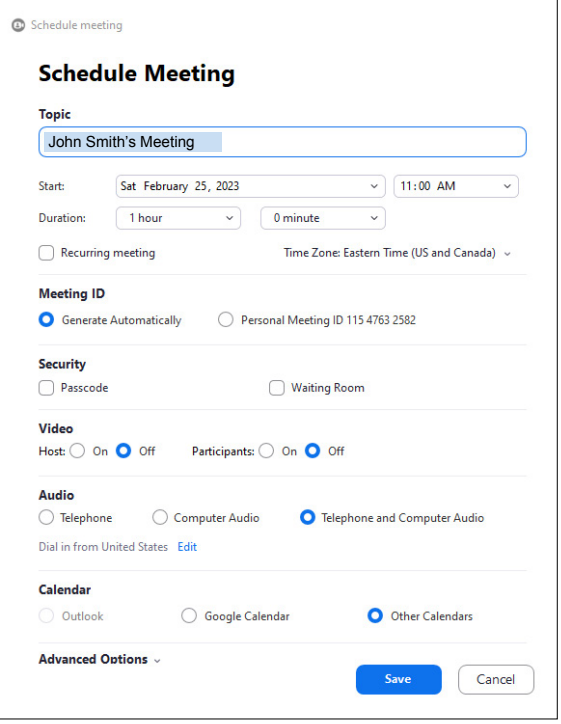

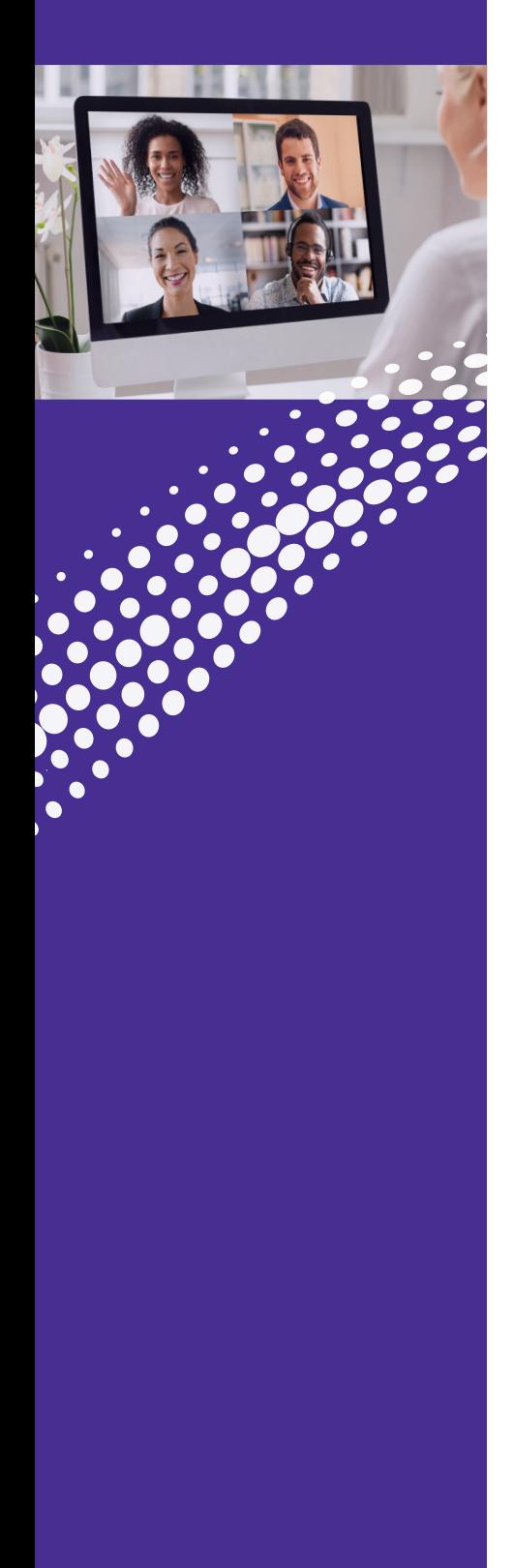

### **Join a Meeting**

You can join a ConnectNow Meeting by clicking on the Join button and entering the meeting ID, or by opening the Meeting URL in a browser.

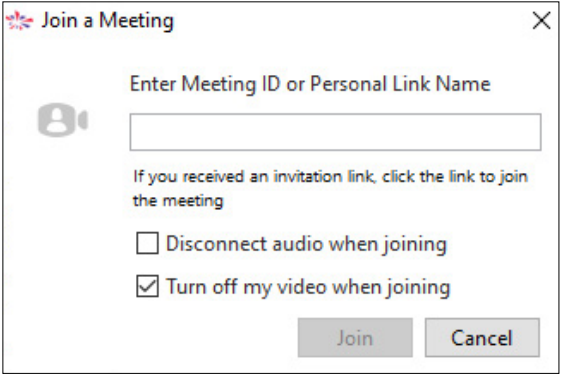

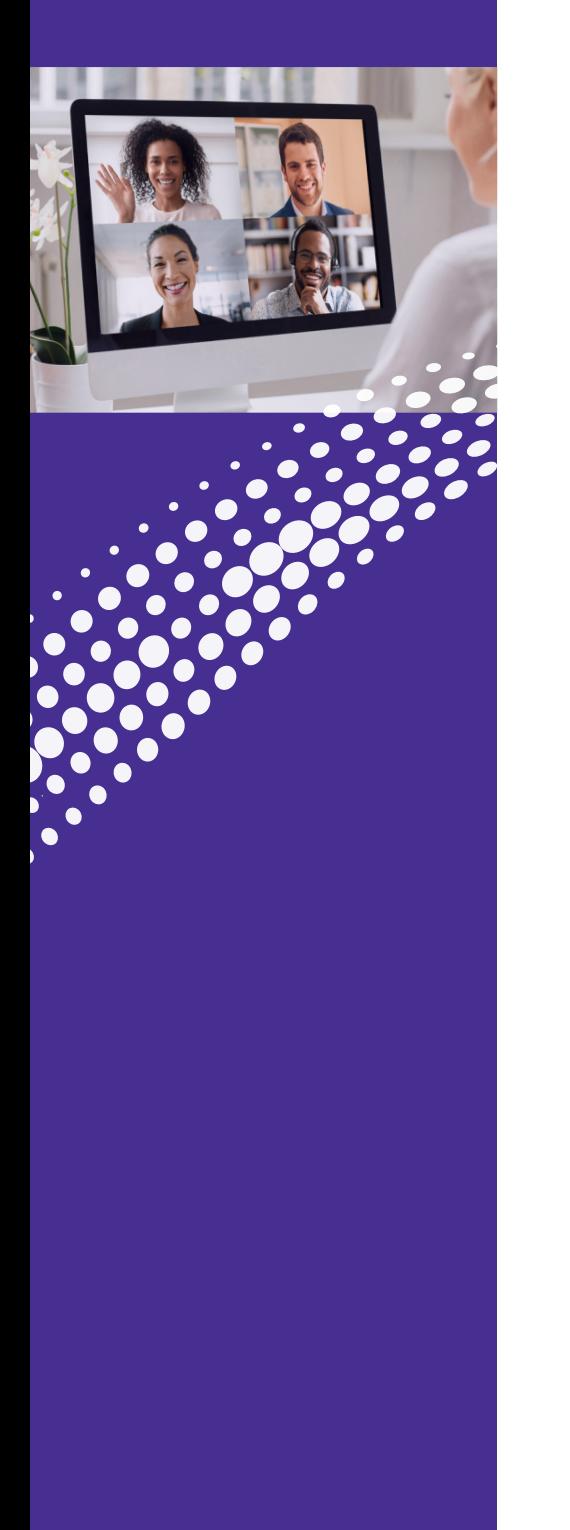

### **The Meeting Window**

While a meeting is in progress, you will either see the Participant Toolbar or the Host Toolbar at the bottom of the Meeting window. Options may change based on permissions.

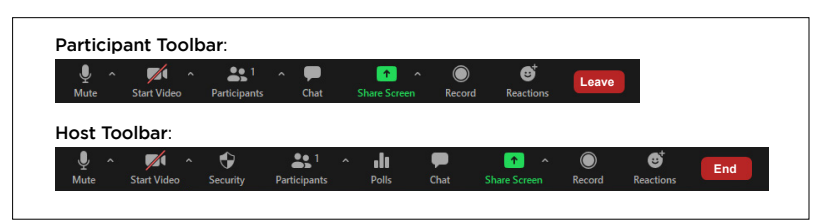

#### **Set Up your Audio and Video**

Use the Microphone icon to toggle your microphone or adjust settings:

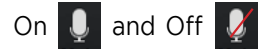

Use the Video icon to toggle your video or adjust settings:

On  $\Box$  and Off  $\Box$ 

#### **View Meeting Participants as the Host**

Click on  $\mathbb{R}$  participants to see who has joined the meeting.

A Host can access the following options from the Participant window:

- Mouse over a participant to mute or unmute them
- Ask to Start or Stop a participant's video
- Make a participant a Host or Co-Host
- Rename a participant
- Put a participant in the waiting room
- Remove a Participant
- Chat with a participant

At the bottom of the participant window:

• Set participant permissions, lock meeting room, mute all

At the foot of the screen:

• Security Settings, Polls, Chat, Screen Sharing, Record, Breakout Rooms and Reactions

At the top right of the video window screen:

- Enter/Exit Full Screen
- Adjust views

<u>im </u>

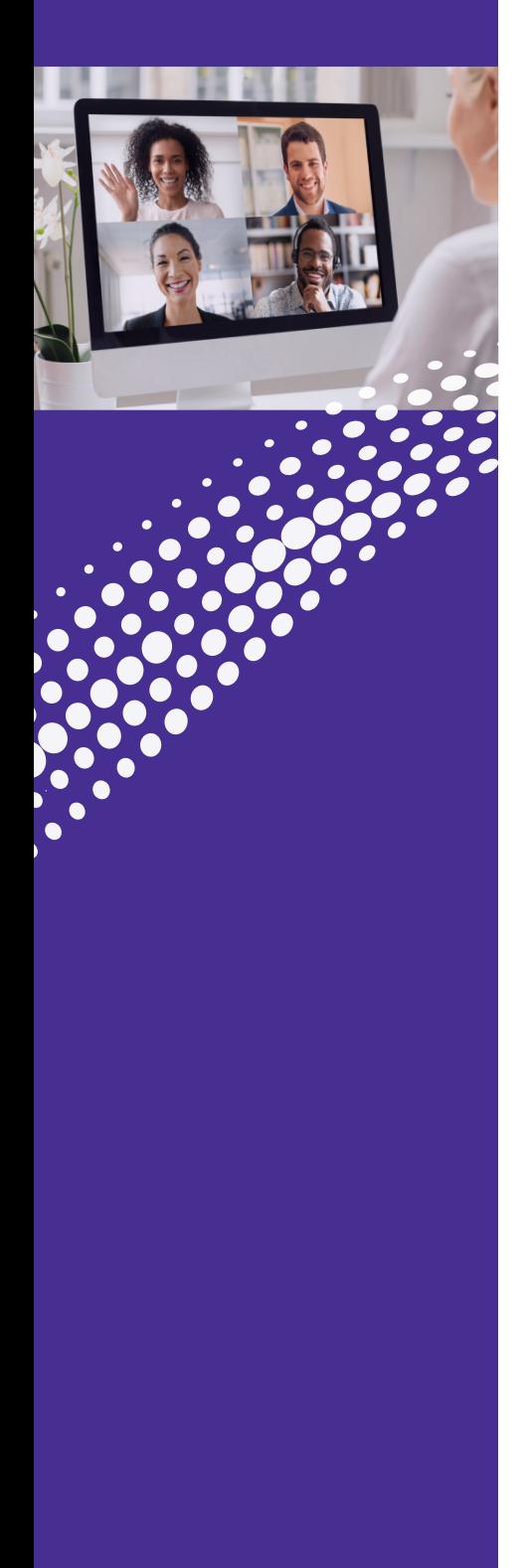

#### **The Meeting Window (Continued)**

#### **Invite Contacts to Join the Meeting**

At the bottom of the participants window, click Invite

#### **View Meeting Participants as a Participant**

Click on  $\mathbb R$  Participants to see who has joined the meeting.

You can access the following options from the Participant window:

- Mute/unmute yourself
- Rename yourself
- Invite new participants
- At the foot of the screen:
	- o Mute Me Put yourself on mute
	- o Raise Hand Let the meeting host know you have something to say
	- o Add Reaction emojis
	- o Adjust settings
	- o Share screen

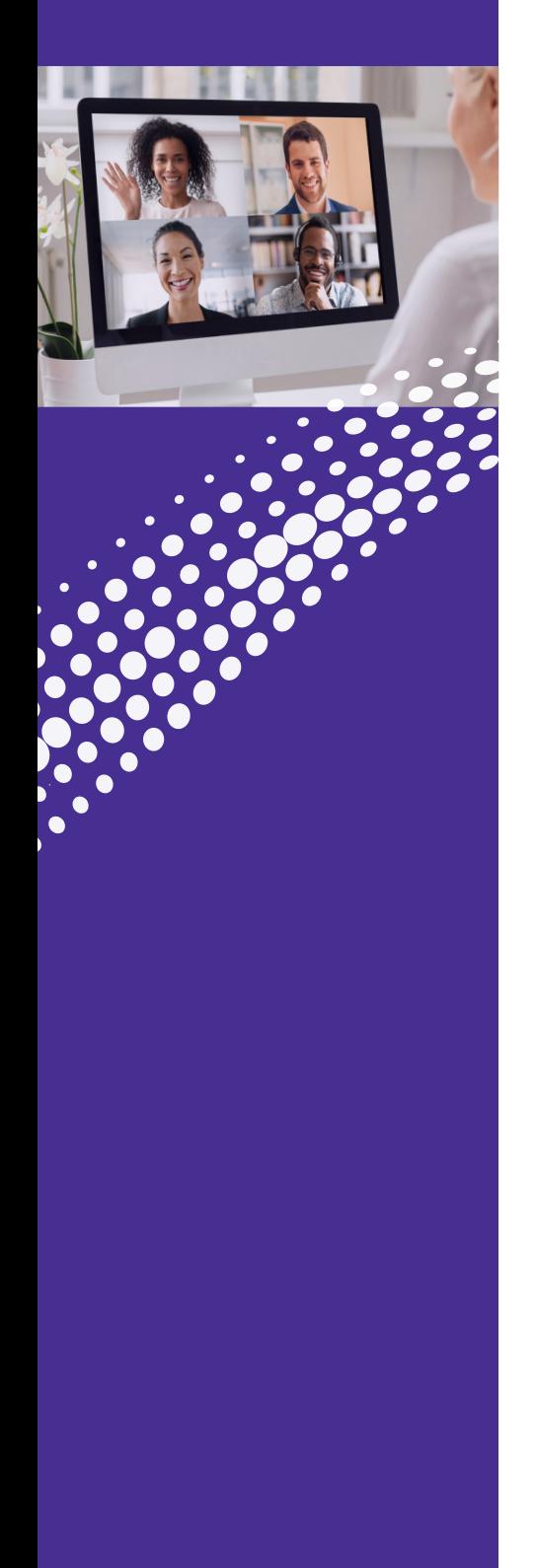

#### **Share Screen**

Click on Share  $\begin{array}{|c|c|} \hline \textbf{t} & \textbf{t} & \textbf{t} \\ \hline \end{array}$  to share your screen or an application.

- Select the Screen option to share your entire desktop. The participants will see your entire desktop.
- Your open applications will be listed on the Share tab. Click on an application to share. The participants will only see that specific application.

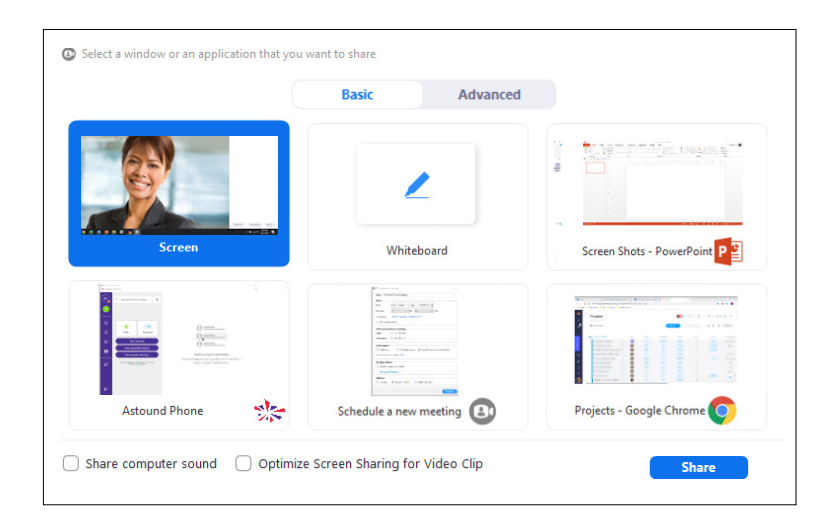

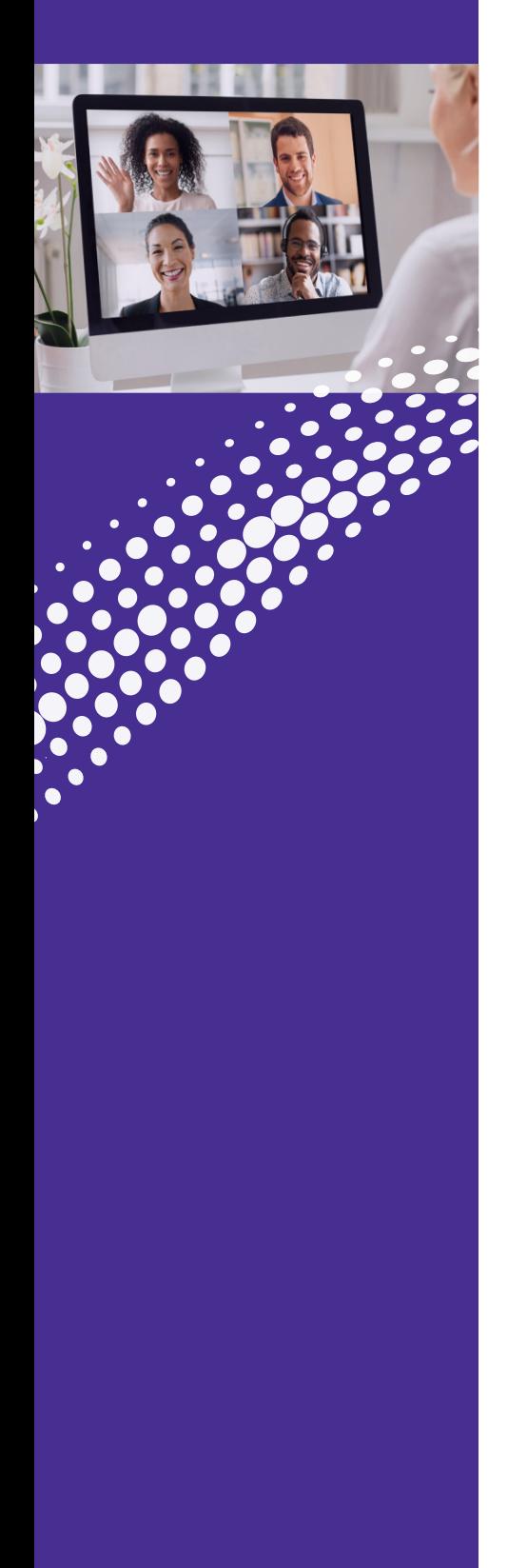

### **Chat**

Click on Chat  $\bigcirc$  to launch the Chat window.

You can chat with everyone or with an individual.

- To chat with everyone make sure the "To" field reads "Everyone". Type your message in the chat box and press Enter when done.
- To chat with an individual:
	- o Click on the "To" field to display all the participants in the meeting. Select and click on the person you want to chat with and type your message in the chat box. Press Enter.

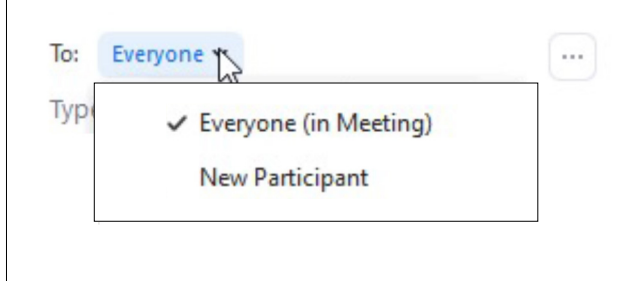

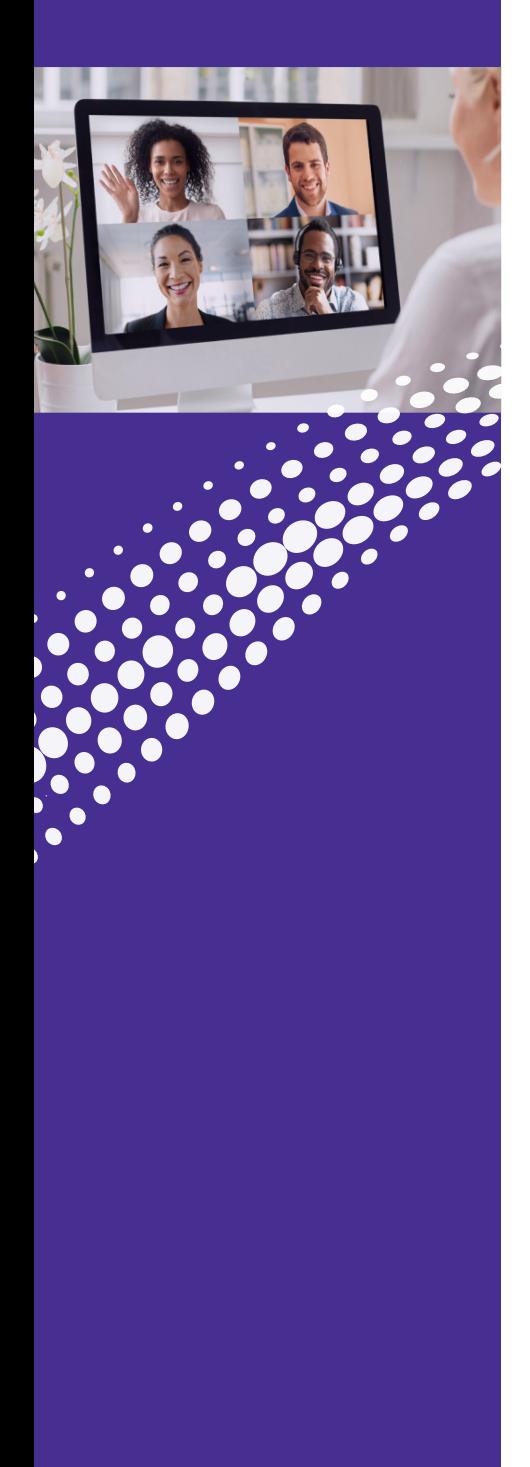

### **Record**

To Record a meeting press the Record button  $\overline{\bigcirc_{\text{Reord}}}$ 

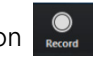

- There will be an announcement that the meeting is being recorded.
- From that point on all conversations and video (if activated) will be recorded.
- To end the recording press the Stop Record button

When the meeting ends the recording will be converted to an MP4 and downloaded onto your computer.

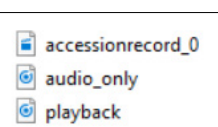

 $\lceil n \rceil$  =  $\lceil$ Pause/Stop Recordi

#### **Whiteboard**

Make your meetings even more productive by utilizing the Whiteboard feature in ConnectNow. The Whiteboard feature takes collaboration to the next level and allows both you and your participants to draw, erase, and place shapes into a completely virtual notepad right in your online meeting room. It's an immersive team collaboration tool perfect for project planning, and more.

To launch a whiteboard, click on Share  $\mathbb{R}$  and click the Whiteboard icon.

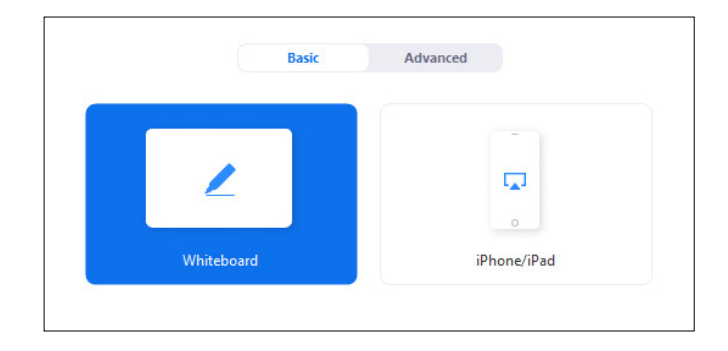

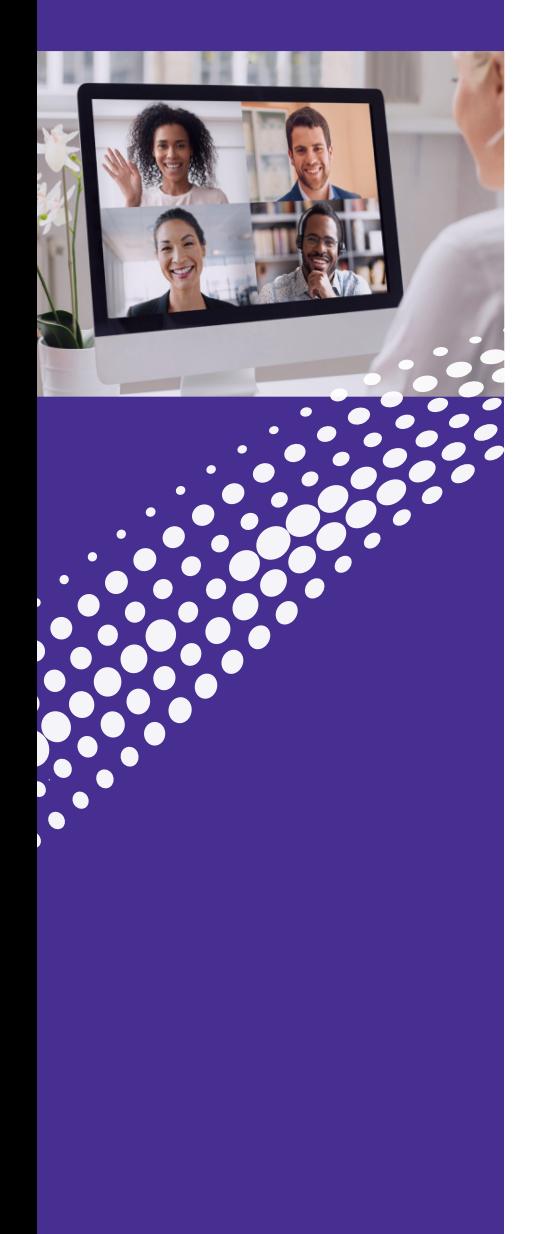

### **Whiteboard** (Continued)

The whiteboard appears with several annotation options:

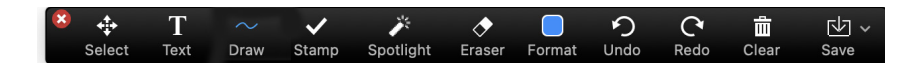

- Text Allows you to type text on the whiteboard surface in a text box
- Draw Affords several symbols or shapes to choose, or you can free style draw
- Stamp Allows you to call out areas with special shapes
- Spotlight Lets you highlight certain words, objects, or pictures on the whiteboard
- Eraser Gives you the opportunity to delete various things on the whiteboard
- Format Provides many of the familiar formatting options such as:
- o Boldface
- o Italicize
- o Font size
- o Colors
- o Line thickness
- Undo Reverses an action
- Redo Repeats an action
- Clear Erases the entire whiteboard
- Save Allows you to save your work for future use

#### **Leaving or Ending a Meeting**

- In the bottom right of the Meeting Window click on **End** Two buttons will then appear:
- To leave a meeting as a participant click on Leave Meeting
- To end a meeting as a host click on **End Meeting for All**

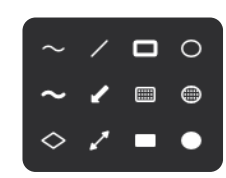

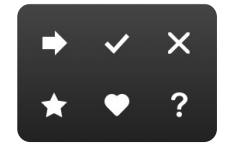

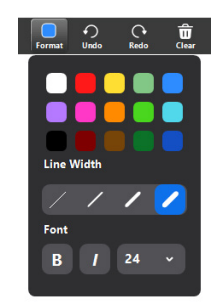

### <span id="page-20-0"></span>CONNECTNOW/ ASTOUND PHONE Options The Connect November 2011 ASTOUTH PHONE Options<br>You can personalize ConnectNow & Astound Phone to meet your

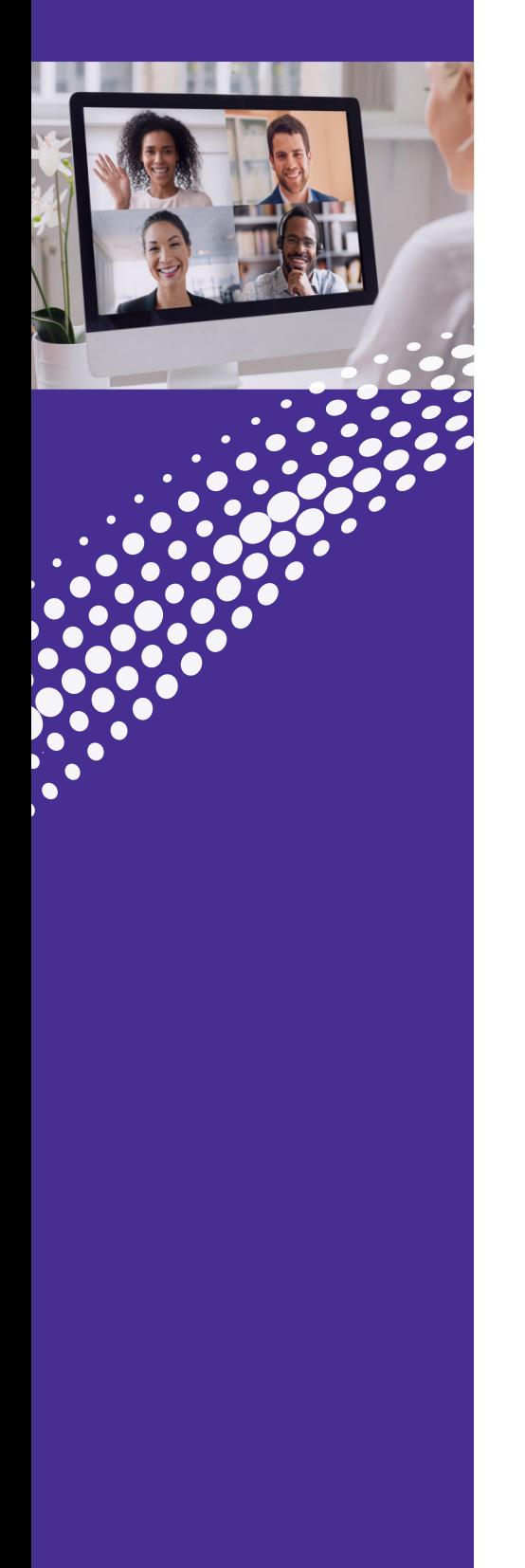

#### **ConnectNow and Astound Phone Options**

needs through the many features in the Options window.

To get to the Options window, click on your initials or avatar in the top left, then Settings, when the drop down panel appears. The Options window will open up.

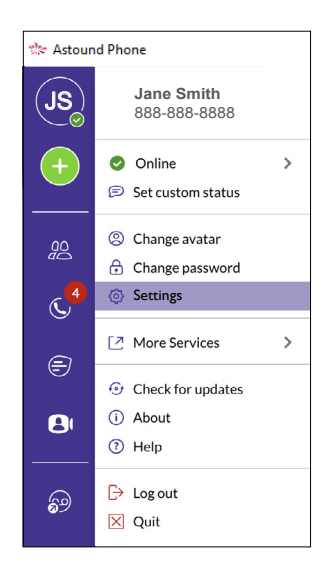

#### **• General Settings**

- o Astound Phone Options
- o Stored Recordings **Destination**
- o Provide Feedback
- o Choose ringtone o Manage contacts

 $abc = 0$ 

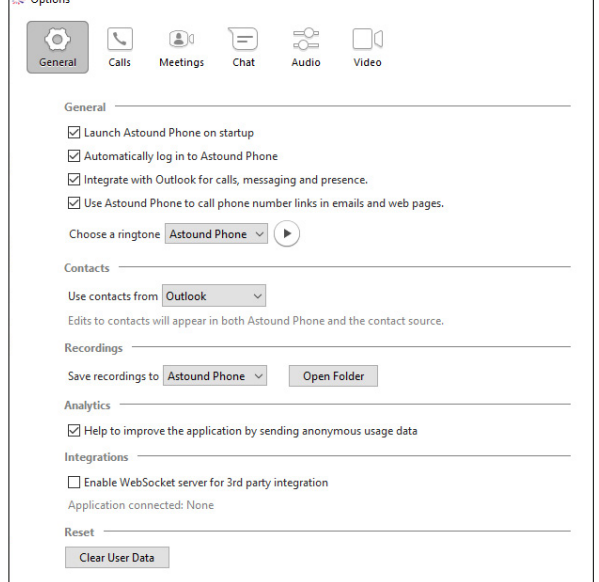

### CONNECTNOW/ ASTOUND PHONE **Options**

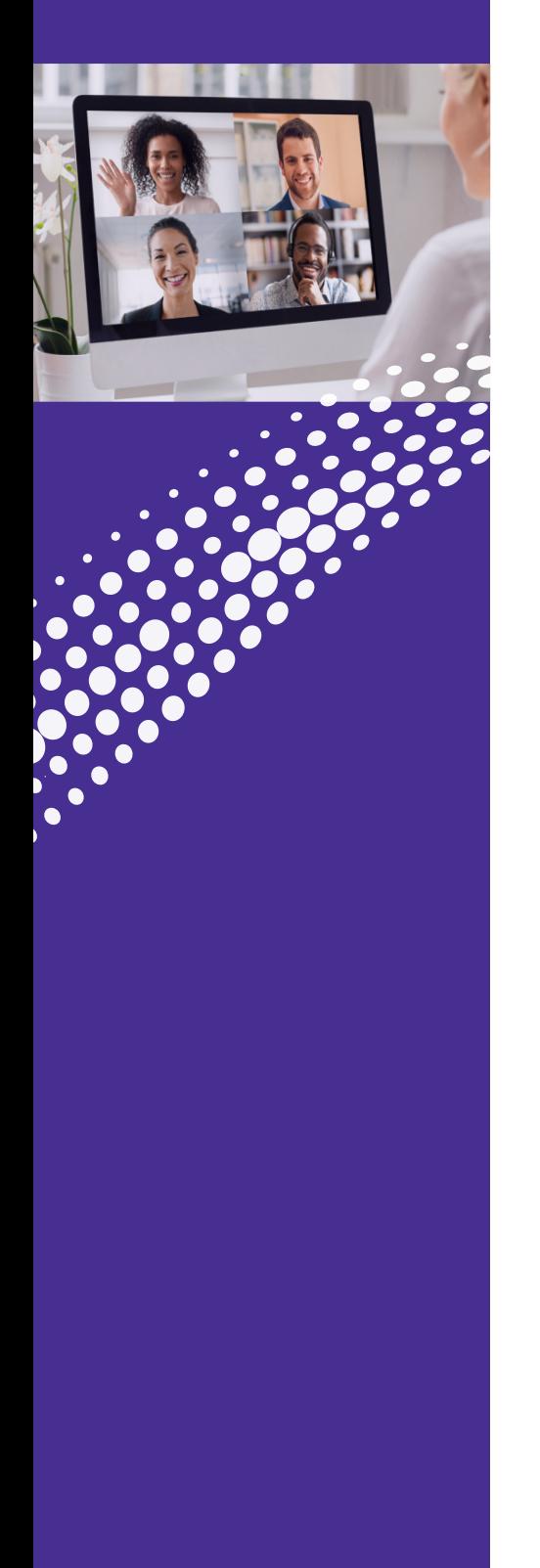

#### (Continued)

#### **• Calls**

- o How calls are made
- o Direct Call options

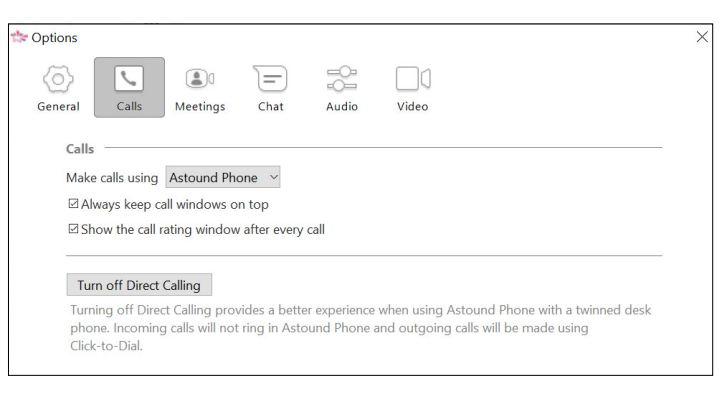

#### **• Meetings**

- o Set how to join meetings
- o Set defaults for scheduling meetings
- o Set defaults for sending invitations
- o Determine settings for the meeting
- o Advanced Settings

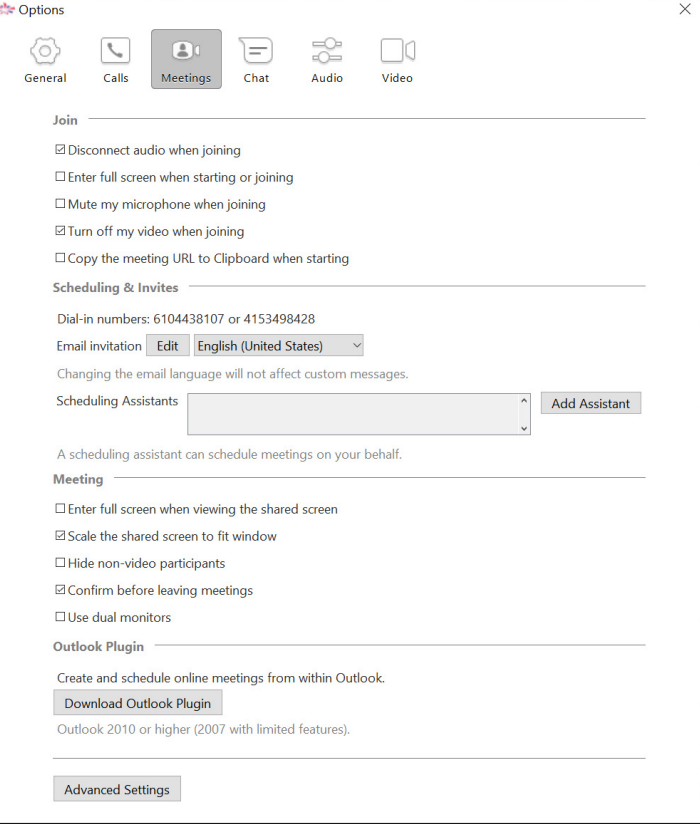

### CONNECTNOW/ ASTOUND PHONE **Options**

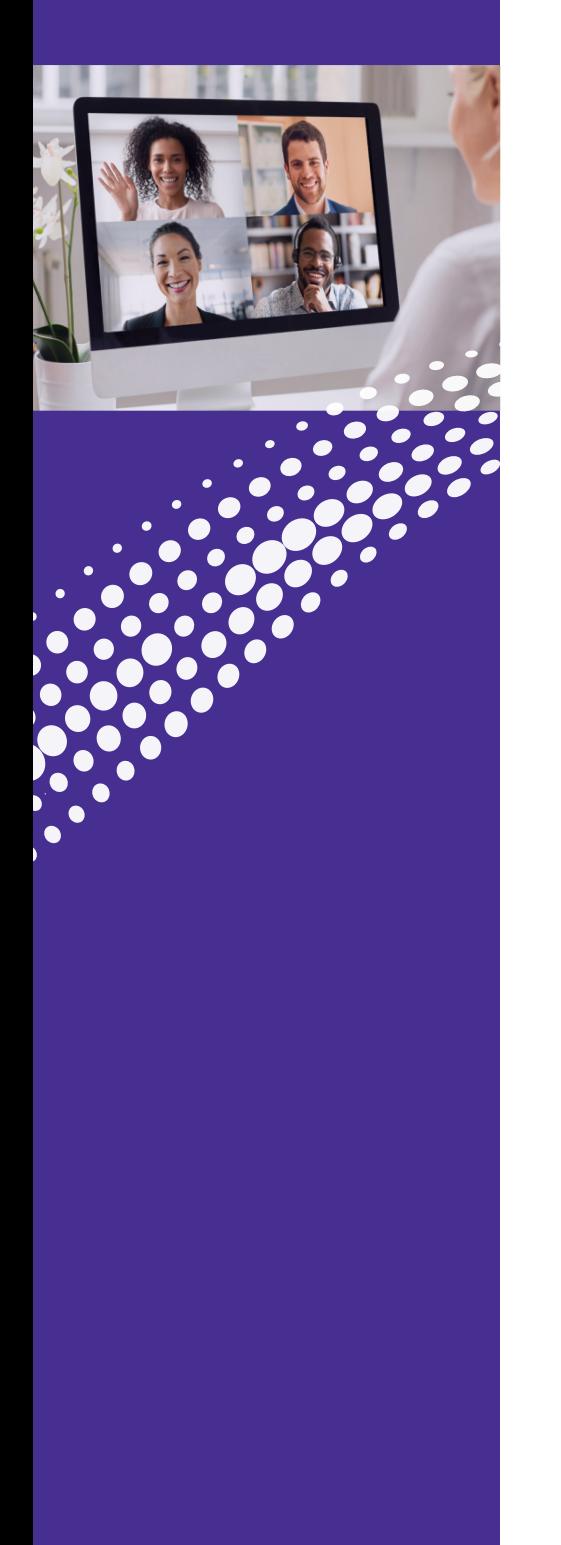

#### (Continued)

#### **• Chat (Astound Phone)**

o Create defaults for the Chat window, presence and use

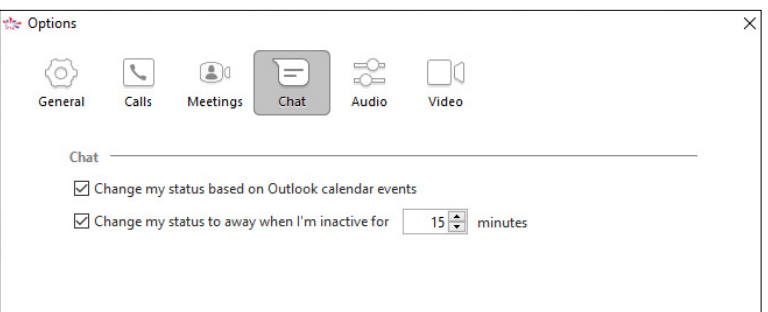

#### **• Audio (Astound Phone)**

- o Microphone levels
- o In call audio levels
- o Notifications

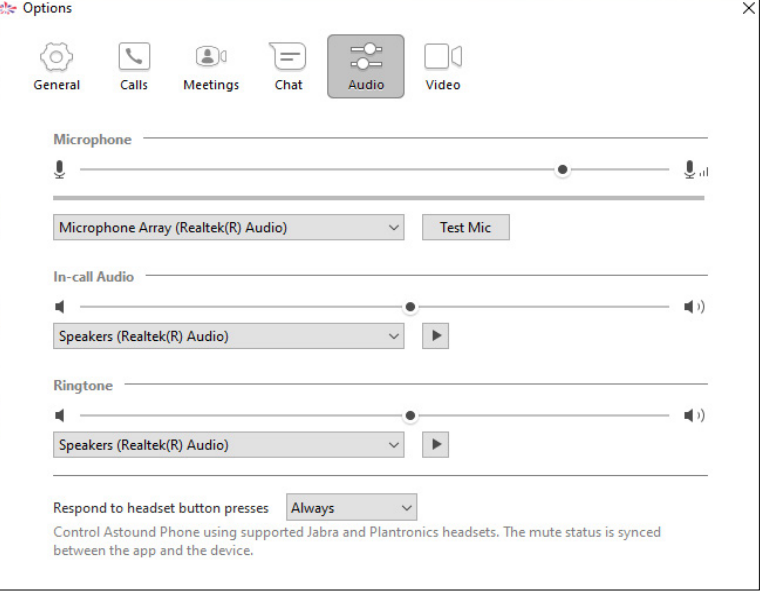

## **CONNECTNOW Options**

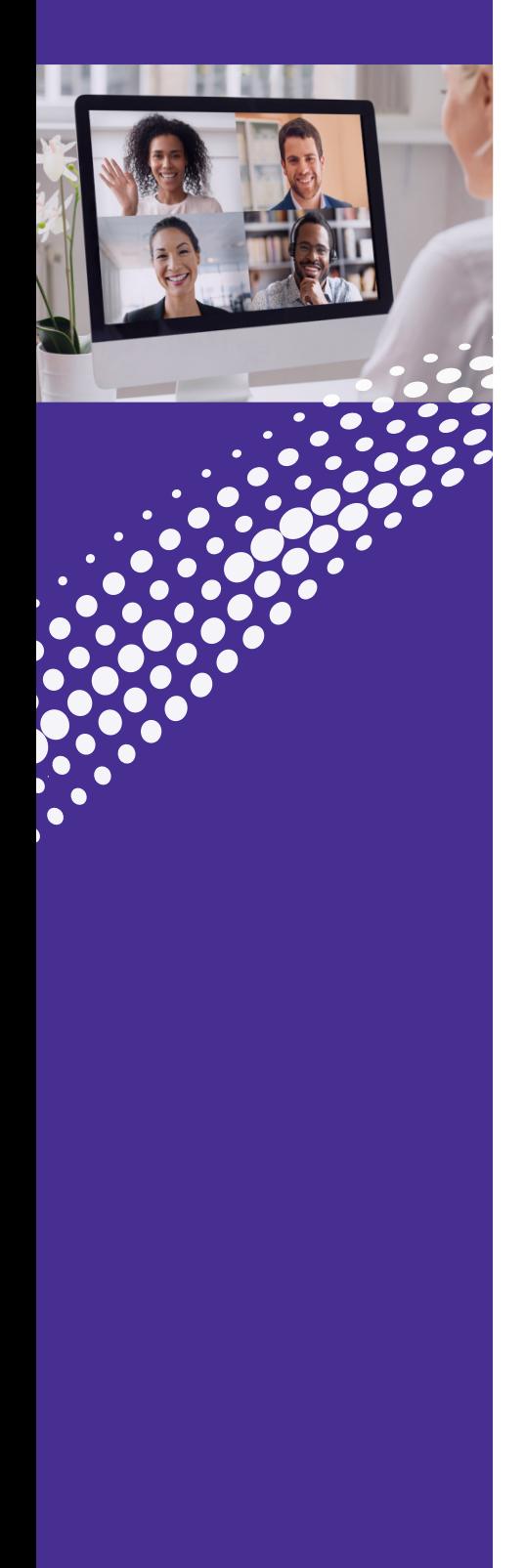

### **ConnectNow Options (Continued)**

#### **• Video**

o Select from available attached cameras

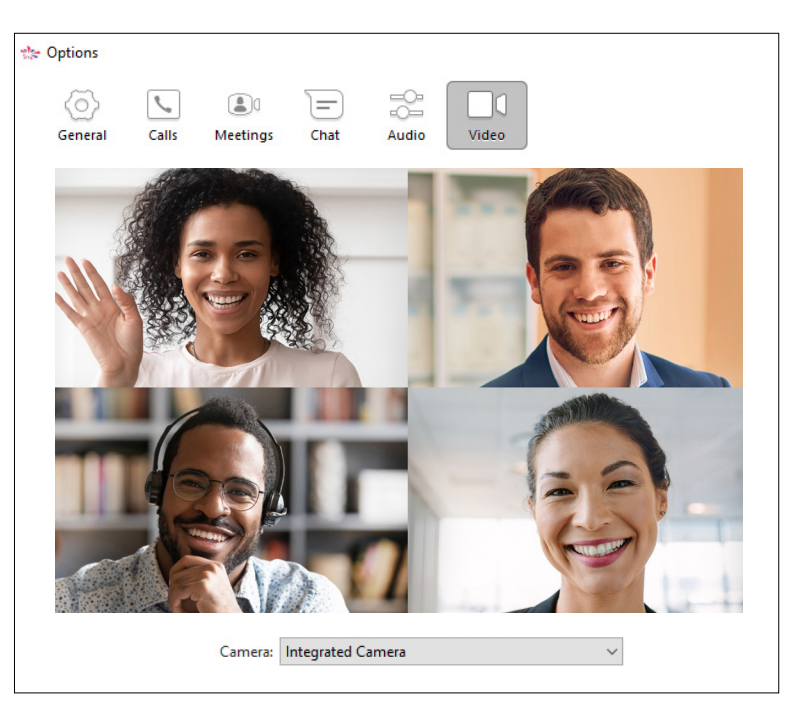

### <span id="page-24-0"></span>**CONNECTNOW** Meeting Security

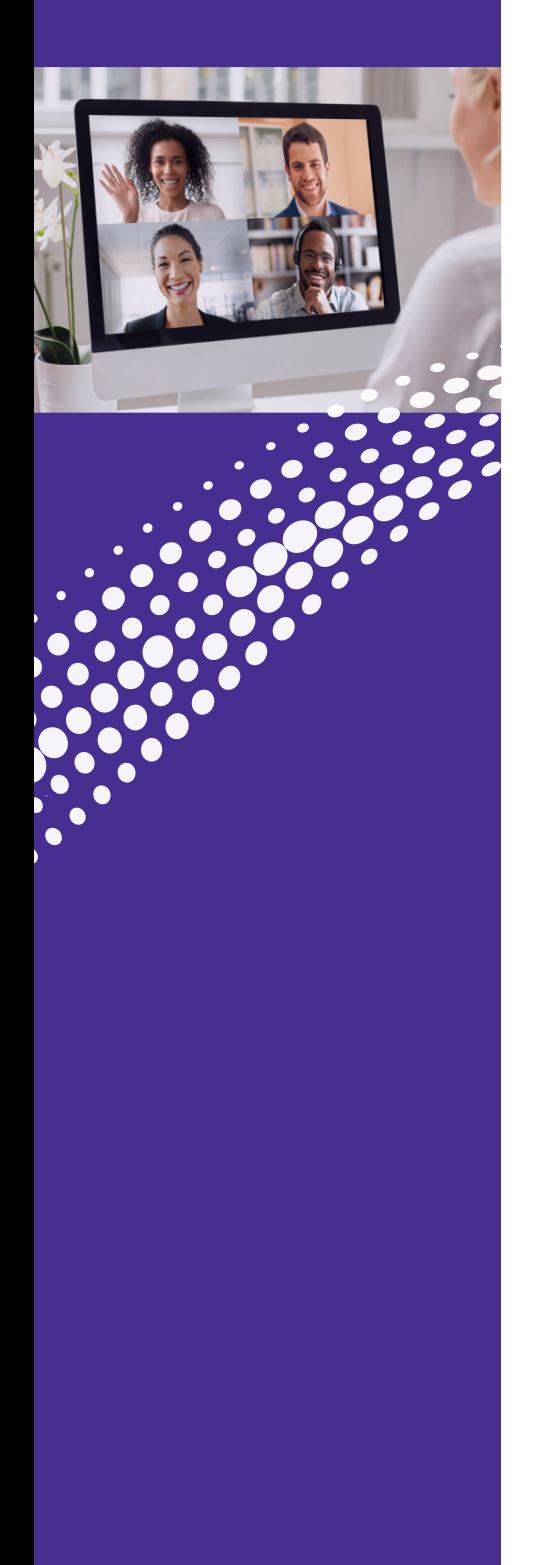

### **Securing Your Meeting**

Securing your videoconferencing meeting with ConnectNow requires a few simple best practices:

#### **Password Protect your Sessions**

Create a password for each of your meetings and share it with the participants you invite. You can set a password when you schedule your meeting. Click on the Meetings icon and select Schedule.

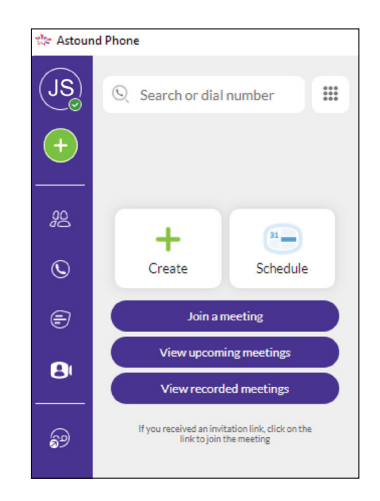

In the Schedule a New Meeting window, and under Meeting Options create a unique password. There are also other options to secure your meeting when scheduling a meeting.

- You can disable the Enable Before Host option. This prevents participants from joining the meeting until the host starts the call.
- Enable Use Personal ID. Participants will need to enter your personal ID number to access the meeting.

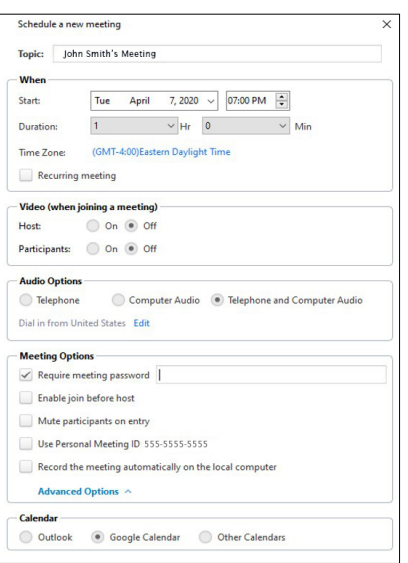

### **CONNECTNOW** Meeting Security

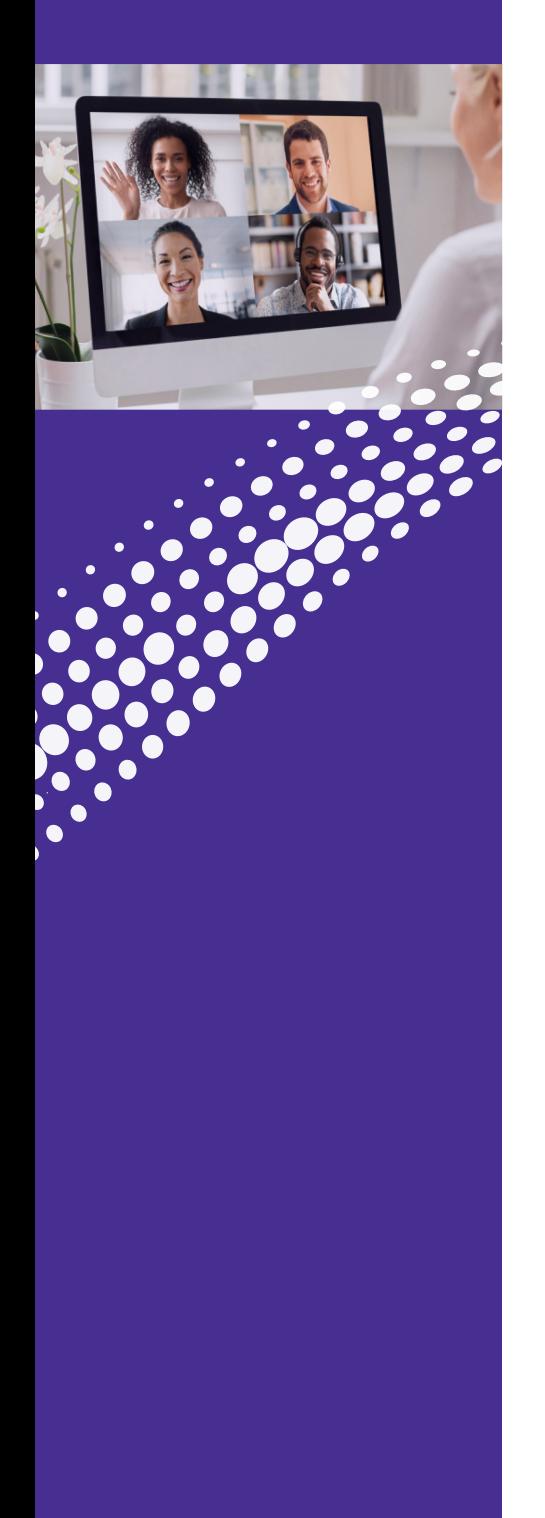

#### **Securing Your Meeting (Continued)**

#### **Use a Waiting Room**

Using a Waiting Room allows you to filter who can join the call. ConnectNow allows you to send all participants to a waiting room where you can either admit everyone together or select participants individually to admit into the session.

You can activate the Waiting Room through your settings (see the Settings section):

- From the Meeting Window click on Participants.
- In the lower right of the Participant window click on More.
- Select the option: Put attendee in waiting room on entry.

Mute participants on entry √ Allow participants to unmute themselves √ Put attendee in waiting room on entry Play enter/exit chime Lock meeting

#### **Lock your Sessions**

Once all of the invited participants have joined a session you can lock the meeting. This will prevent anyone from joining the meeting once it is started. To lock the meeting:

- From the Meeting Window click on Participants.
- On the lower right of the Participant window click on More to see the option Lock Meeting.
- You will see a pop up window asking you to confirm your selection.

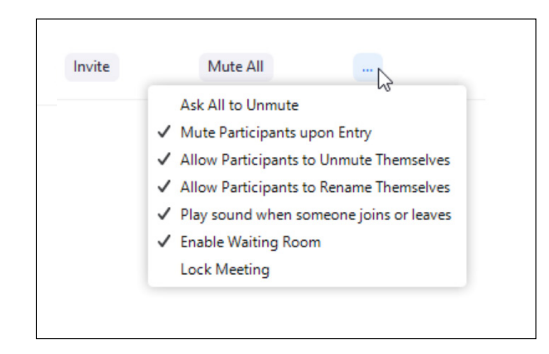

### **CONNECTNOW** Meeting Security

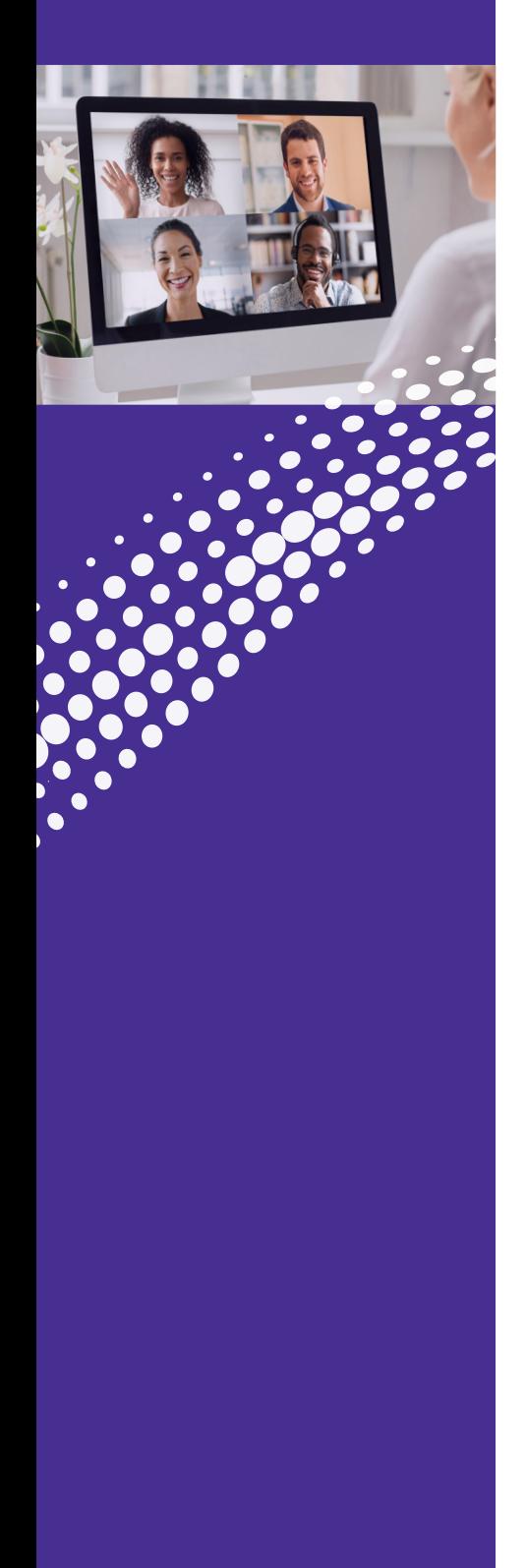

### **Securing Your Meeting (Continued)**

#### **Play a Sound when Participants Enter or Leave a Meeting**

Whenever someone joins or leaves the call, a sound will play alerting you to that fact. This will allow you to ask who joined the call or let you know someone may be lurking in the background.

#### **Remove Troublemakers**

Occasionally review the list of attendees and remove anyone who does not belong:

- From the Meeting Window click on Participants
- Scan the list of attendees in the Attendee window
- Simply hover your mouse above his or her name and select More to remove the participant

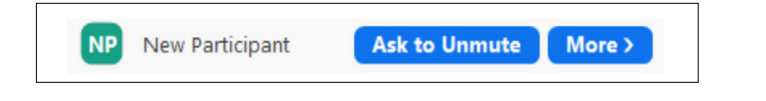

### <span id="page-27-0"></span>**CONNECTNOW Meeting Settings Settings**

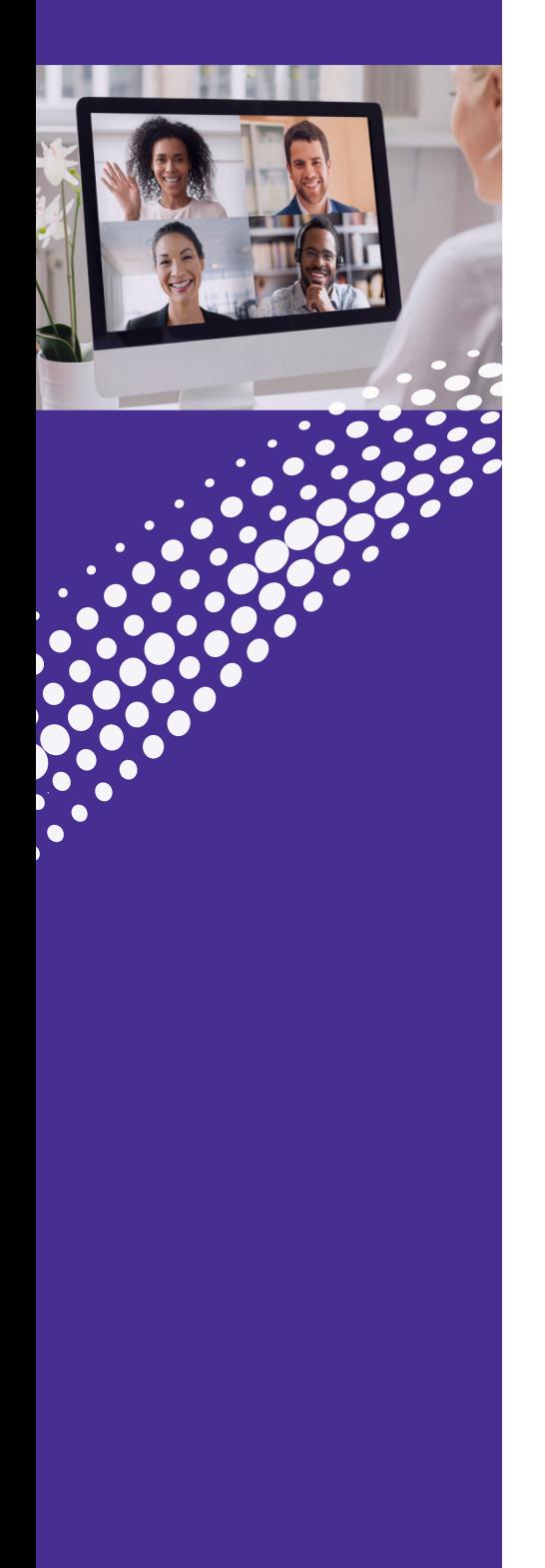

Set meeting options on the Astound Phone app. Click on the Meetings icon **8**, then Schedule.

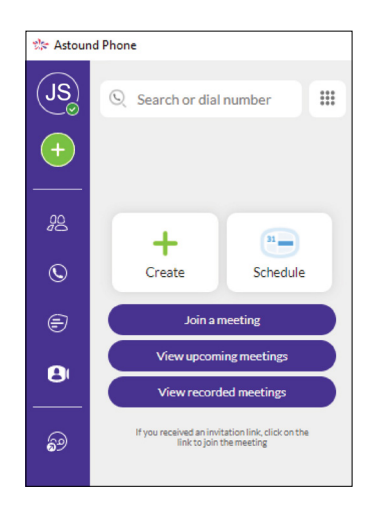

In the Schedule Meeting window you can set several defaults such as:

meeting

- Set how to join meetings
- Set defaults for scheduling meetings
- Set defaults for sending invitations • Determine settings for the

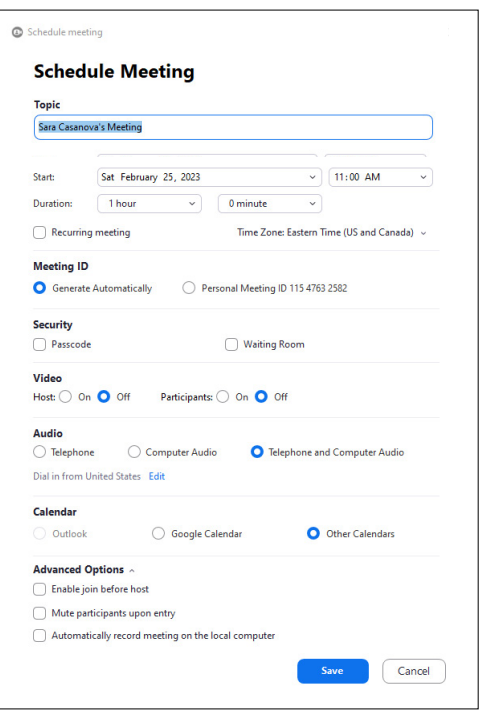

<span id="page-28-0"></span>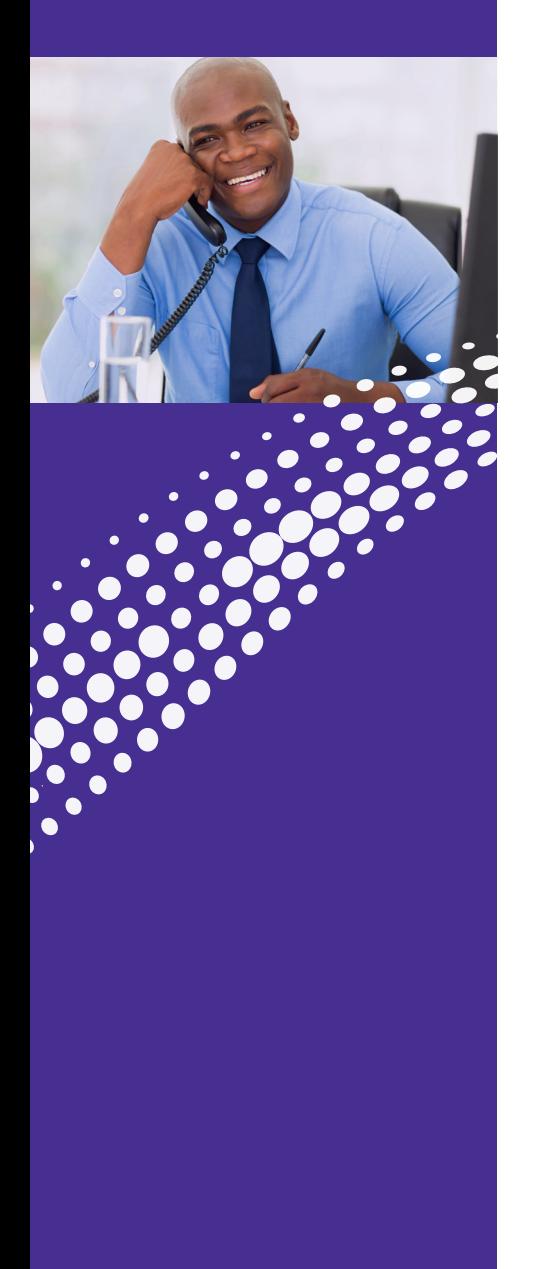

#### **Home**

The summary tab provides a description of how calls you receive will be handled, taking into account the settings for all of your incoming call services and any interactions between them.

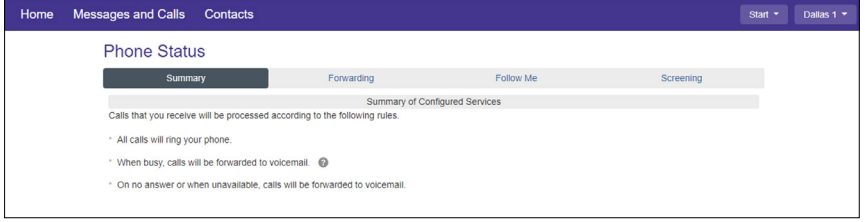

#### **Messages and Calls**

Messages and Calls displays new and saved voice mail messages. It also shows you:

- Missed Calls • Received Calls
- Dialed Calls • Deleted Voice Mail Messages

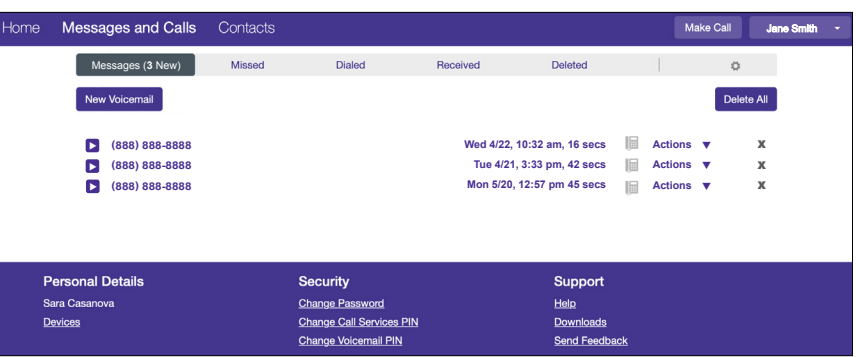

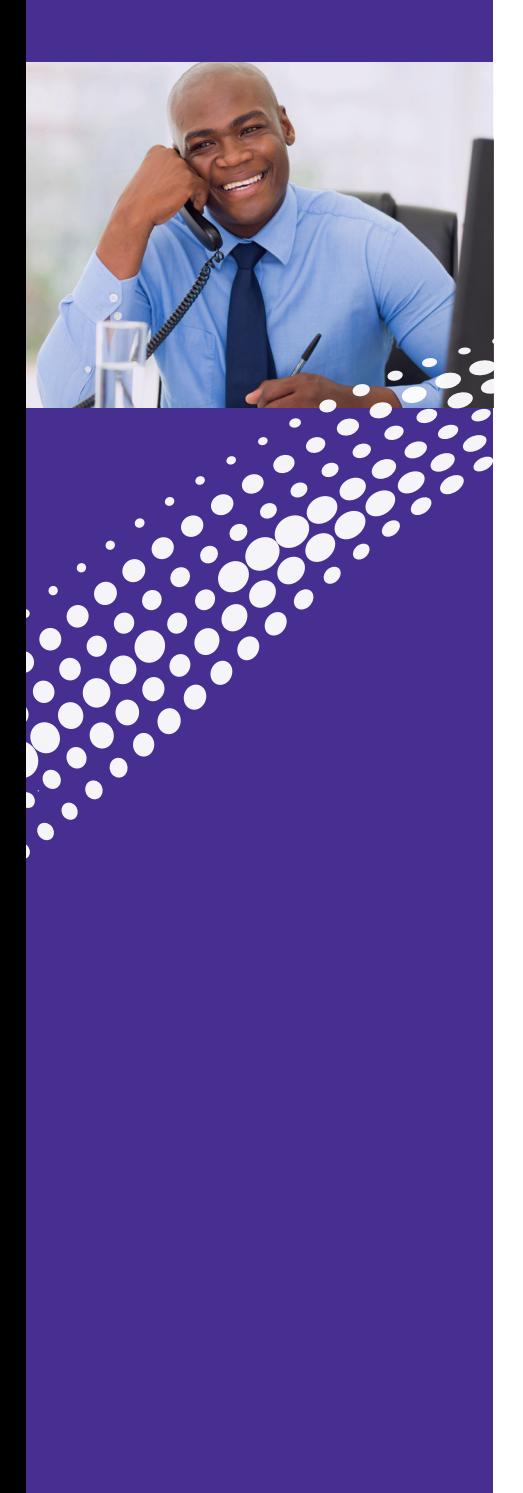

### **Contacts**

You can organize contacts and see extensions and short codes that are managed by the Business Group Administrator as well as:

- Create new contacts
- Create groups of contacts (such as customers, personal, etc.)
- Import a CSV file from a program that can export a CSV file (such as Outlook in Windows or the Contacts App in OS X)
- Export contacts (in a CSV format for use in other programs)
- Create Speed Dials (such as 41 for 1-212-555-4141)

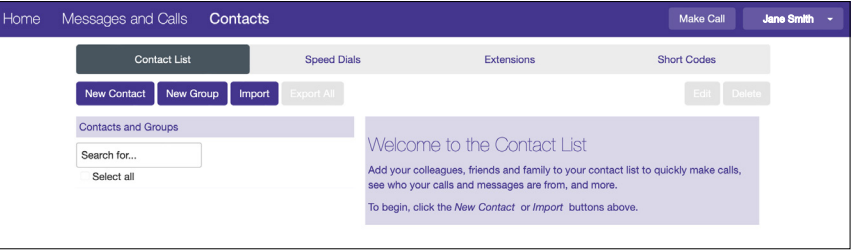

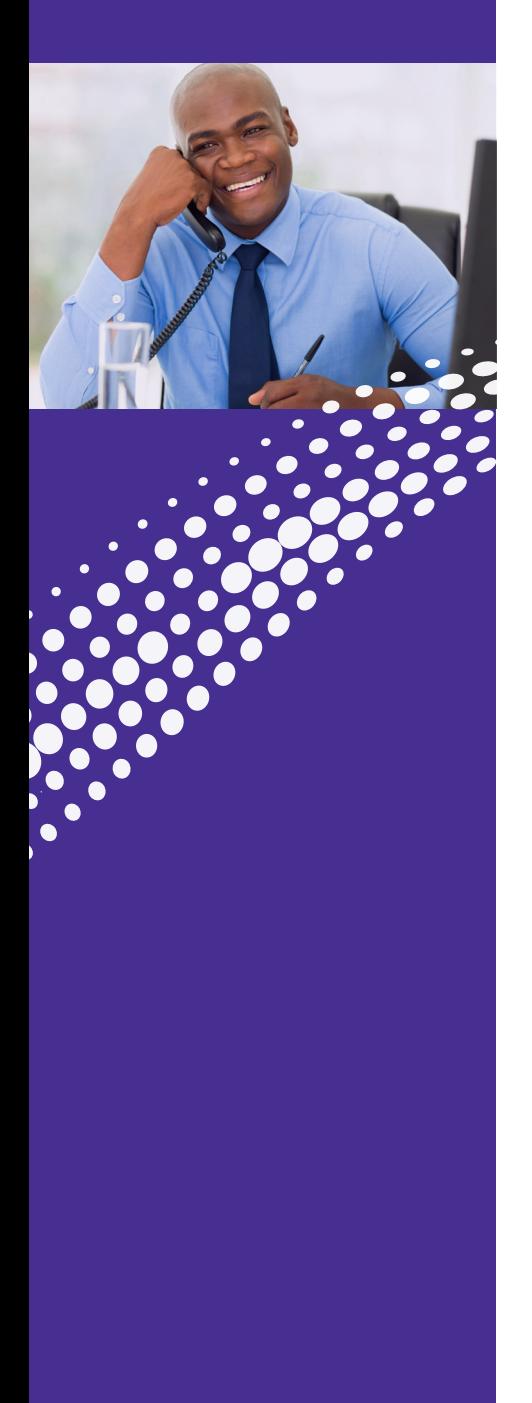

### **Call Settings**

Settings allows you to configure your account and phone with some additional options.

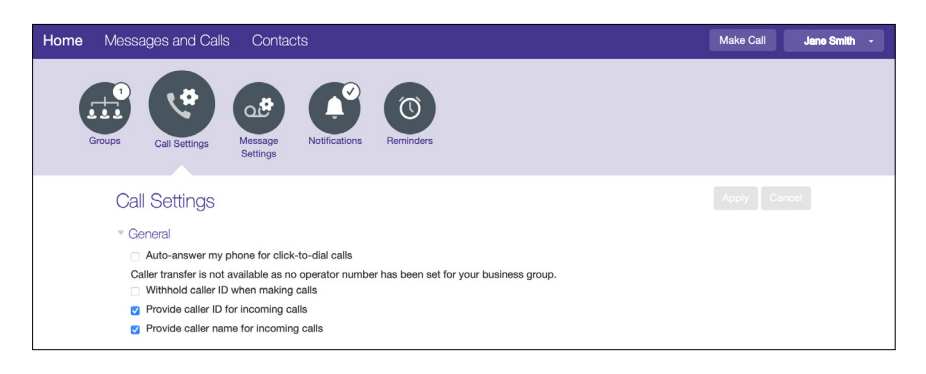

**General:** This section has options for Caller ID, Call Forwarding and Call Blocking.

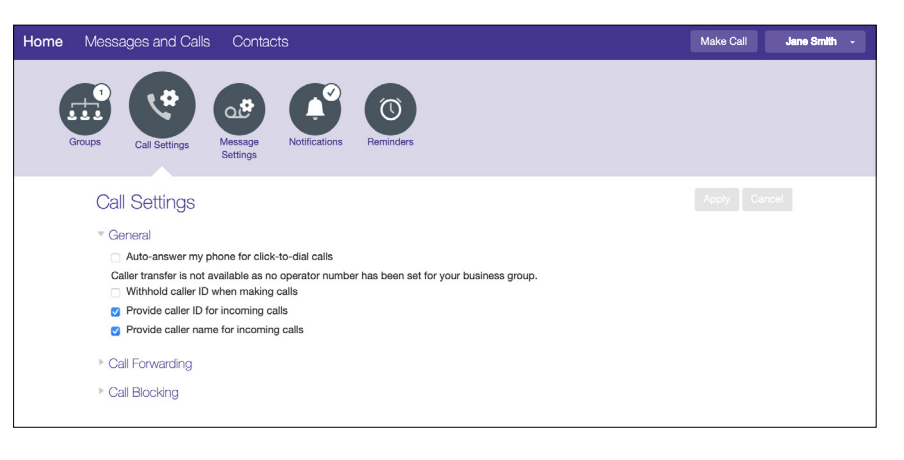

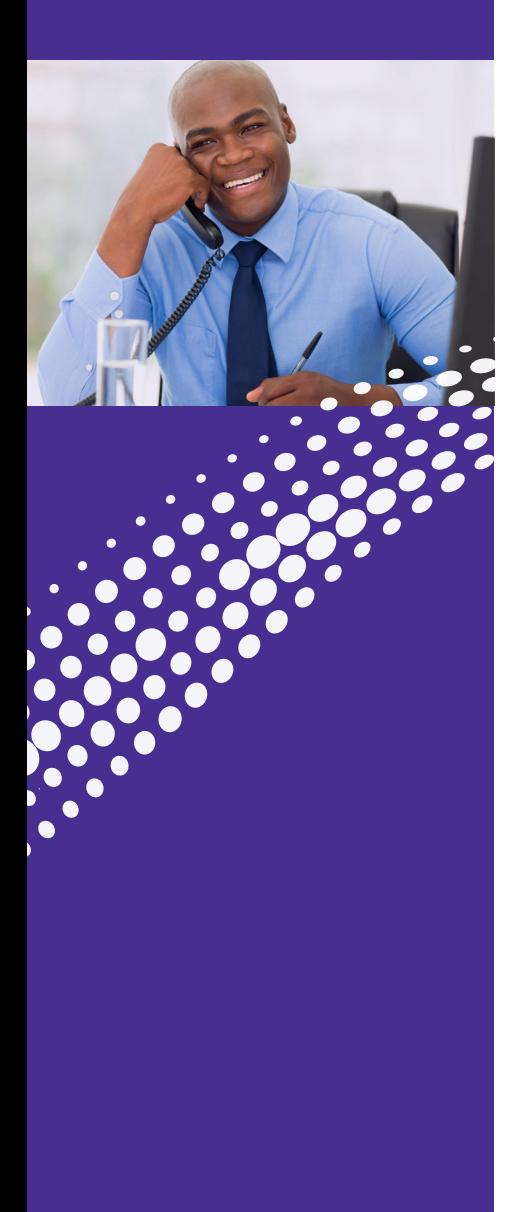

### **Additional Settings**

**Message Settings:** Manage Voice Mail settings such as:

- Forward a voicemail as an audio file (.wav) to an email address
- Log in options and what information is played by default when listening to Voice Mail
- Record a new greeting or different greetings for when your line is busy, calls are outside normal business hours, or if they're calling from your business group.

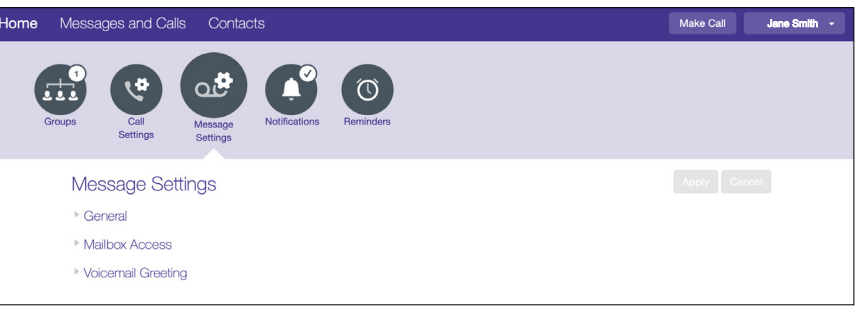

#### **Notifications:** Where notifications should be sent.

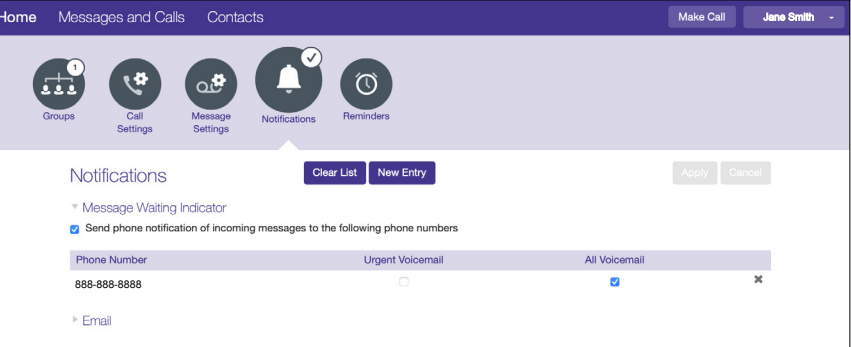

#### **Reminders:** Reminders make a call to your Astound HV line.

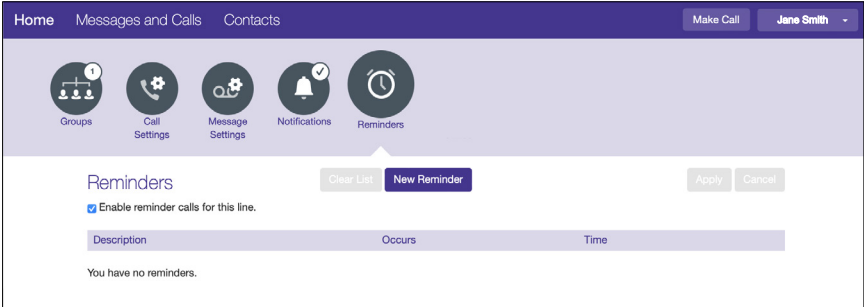

### <span id="page-32-0"></span>CALLER ID Features

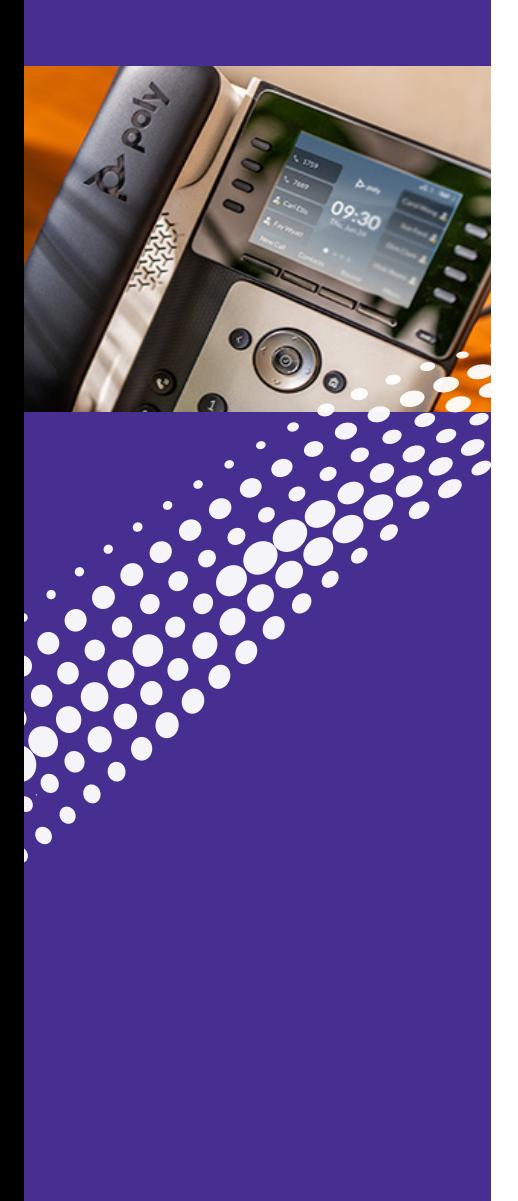

### **Caller ID Overview**

Manage Caller ID and Name from Call Settings.

#### **Actions in the web portal:**

.

**Step 1:** Click Call Settings option

**Step 2:** Click on General drop down

**Step 3:** Click on the appropriate option

- Withhold Caller ID when making calls
- Provide caller ID for incoming calls / Provide caller name for incoming calls

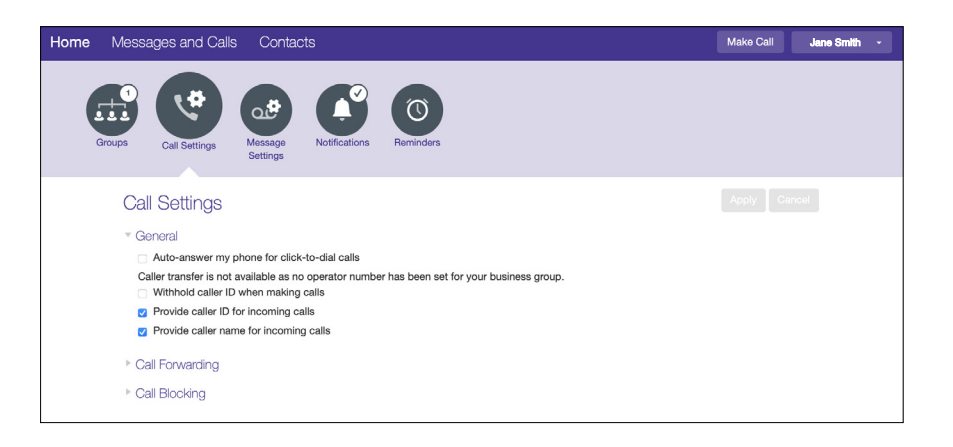

### CALLER ID Features

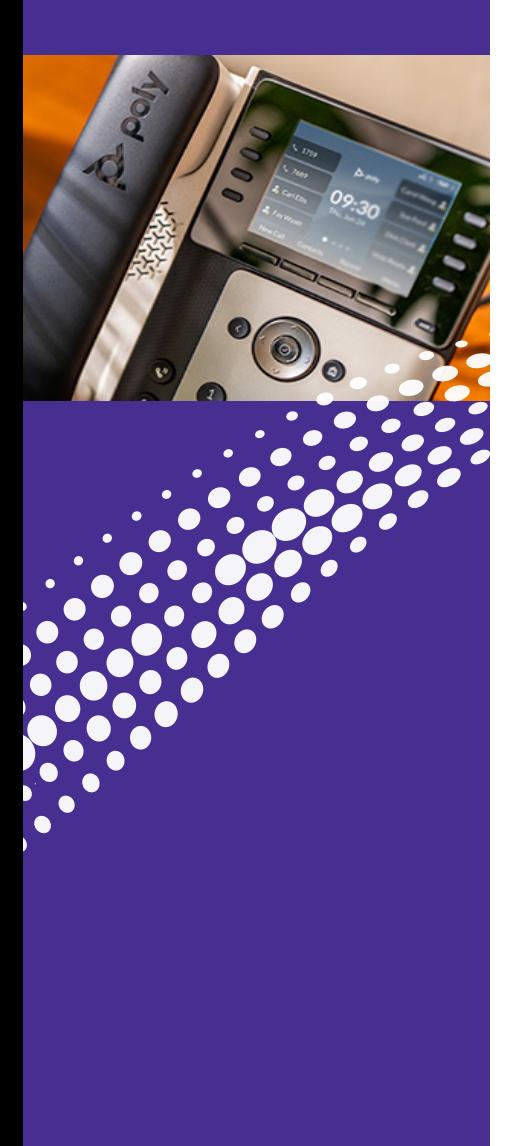

### **Caller ID Blocking**

Prevents your phone number and/or name from appearing on the display unit of the called party. "P", "Private", or "Anonymous" will show on their display units.

If you have deactivated "Withhold Caller ID when making calls" you can still temporarily block your Caller ID Name and Number on a per call basis.

**Per call ACTIVATION of Caller ID Block (before you dial):**

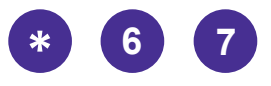

#### **Caller ID Permanent Blocking**

Permanent Blocking is a service applied on your request. Caller ID Blocking will remain active at all times unless you deactivate this service before you place each phone call.

If the called party has "Anonymous Call Rejection", your call will not be completed if the Caller ID Blocking feature is activated.

Caller ID Blocking must be deactivated to be able to reach the called party.

After deactivating the Caller ID Blocking, ID and number will appear on the Caller ID of the called party.

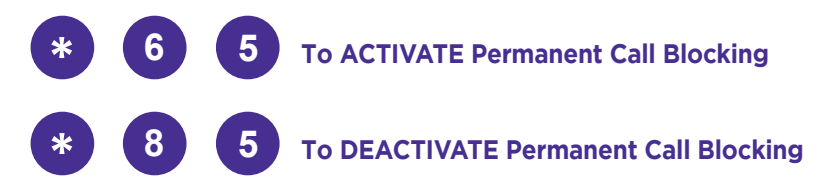

### <span id="page-34-0"></span>VOICE MAIL Features/Access

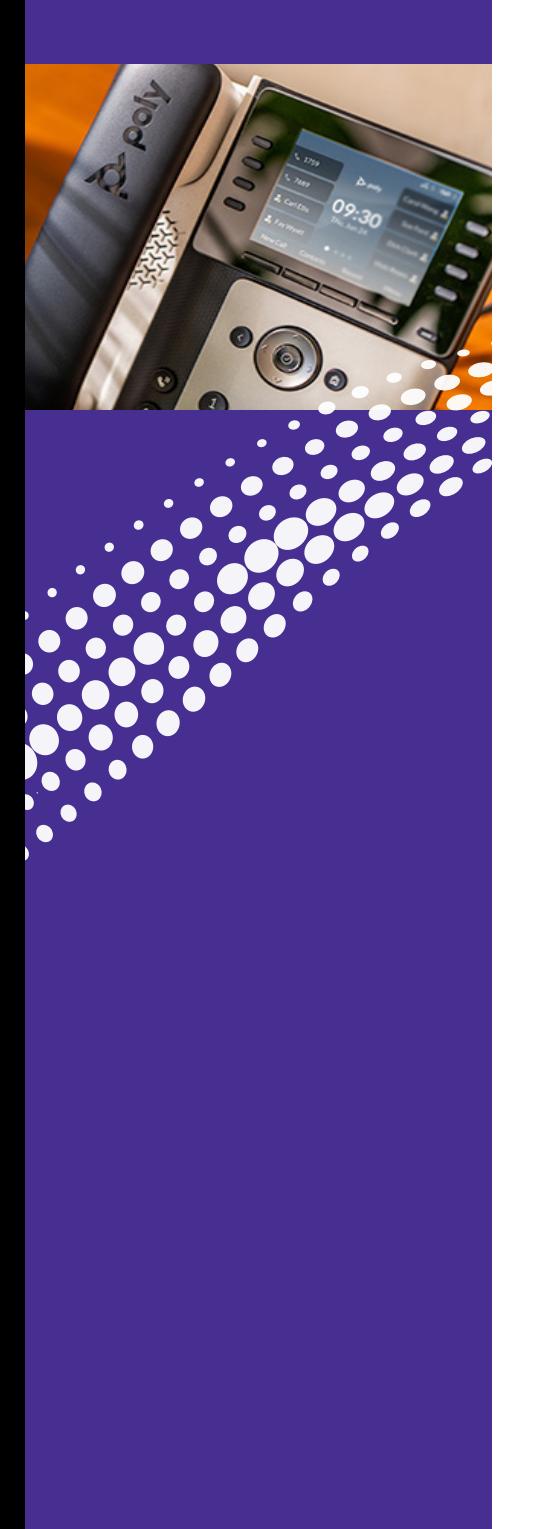

#### **Voice Mail Access**

#### **Access from your Office Phone**

1. Press any of the following buttons:

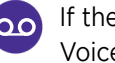

oo If the phone does not have a Voice Mail button dial \* <sup>98</sup>

Menu > Messages > Message Center > Connect

2. Enter your PIN

. . . . . . . . . . . . . . **. . . . .** 

#### **Access your Voice Mail from an Outside Line**

1. Dial your phone number

2. Wait for greeting

3. Dial **\***

4. Enter your PIN

. . . . . . . . . . . .

#### **Message Playback Keys**

. . . . . . . . . . . . **.** .

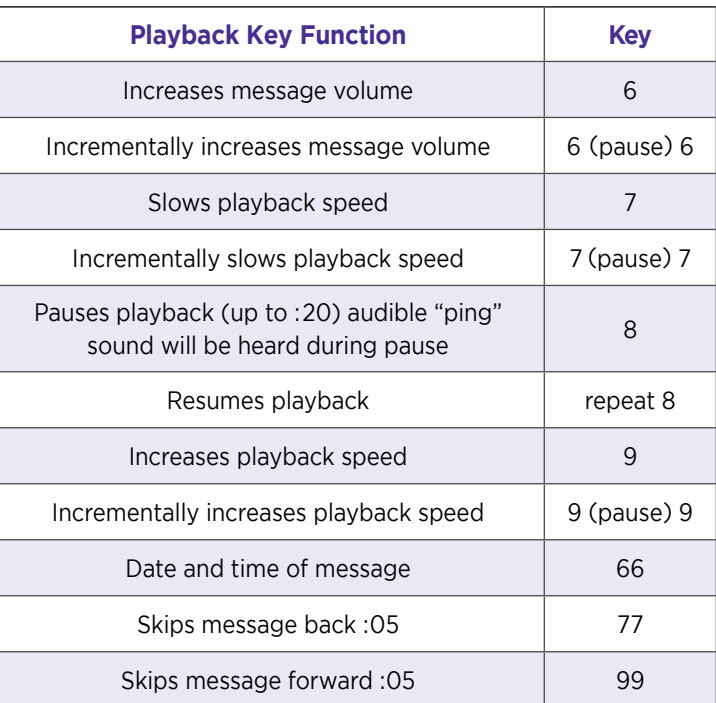

The playback keys are only active during the playback of a message. They are designed to help you listen to your messages, for example by skipping back a few seconds to repeat an important detail.

### VOICE MAIL Features/Access

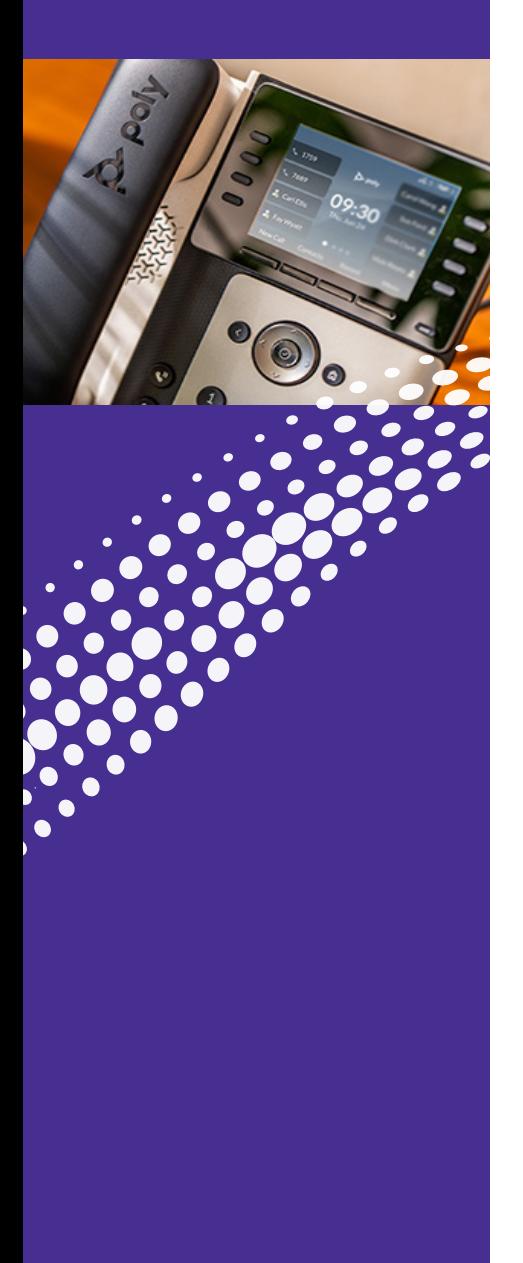

### **Access Voice Mail from the Portal**

Voice Mail in web portal allows you to play and view Voice Mail messages.

#### **Messages and Calls > Message Tab**

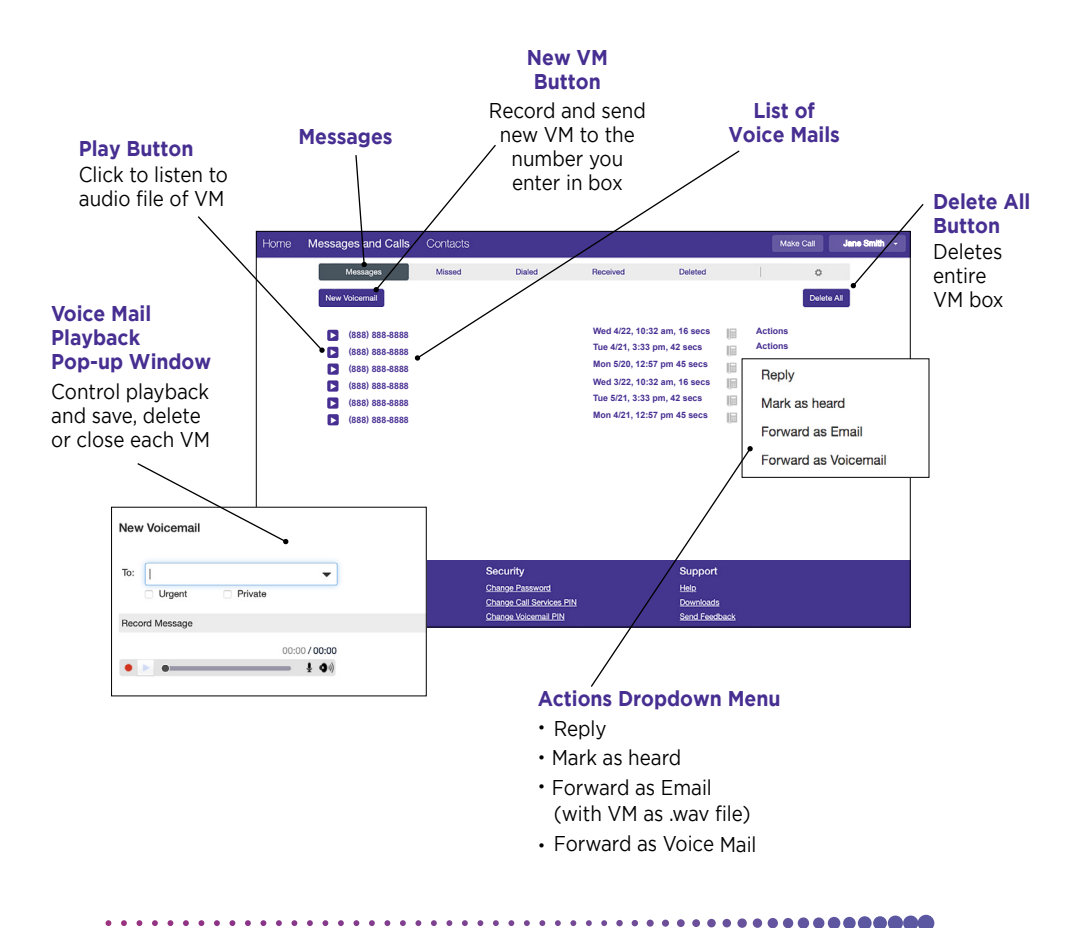

### <span id="page-36-0"></span>HOSTED VOICE Forwarding Features

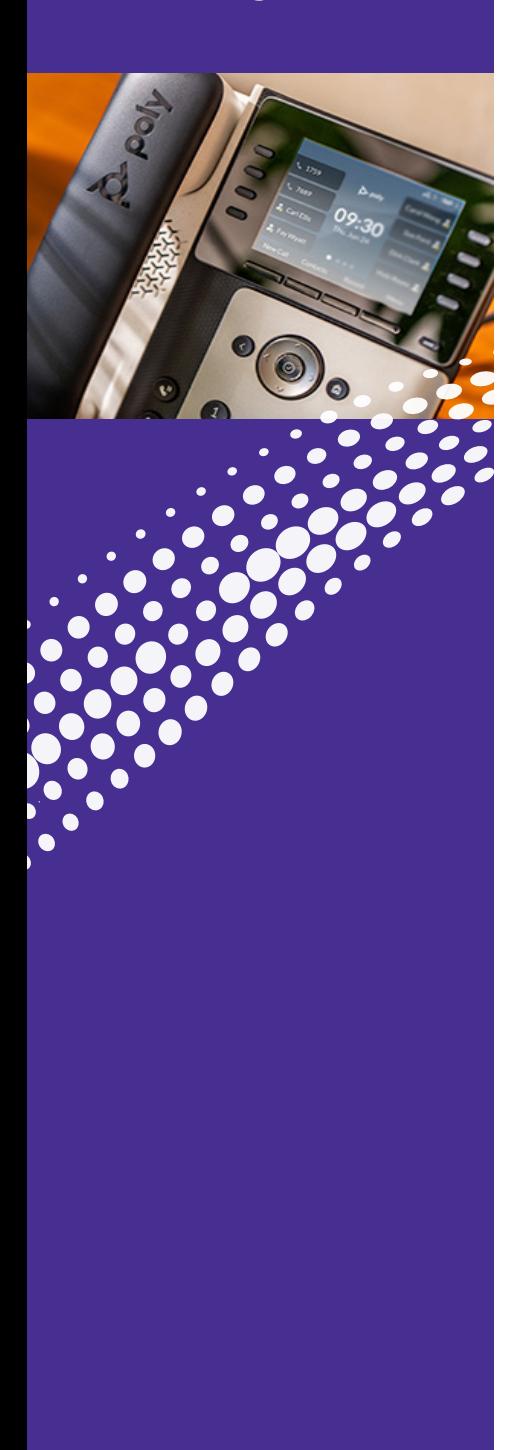

### **Forwarding**

You can access many different Call Forwarding options from the Home tab in the web portal.

#### **From the Homescreen > Forwarding>**

• Immediately

• Unavailable

- Selected Callers
- Busy/No Answer
- Forwarding **Destinations**

#### 

### **Forwarding Settings in the Portal**

#### **1. Homescreen > Forwarding>**

Manage Forwarding Options

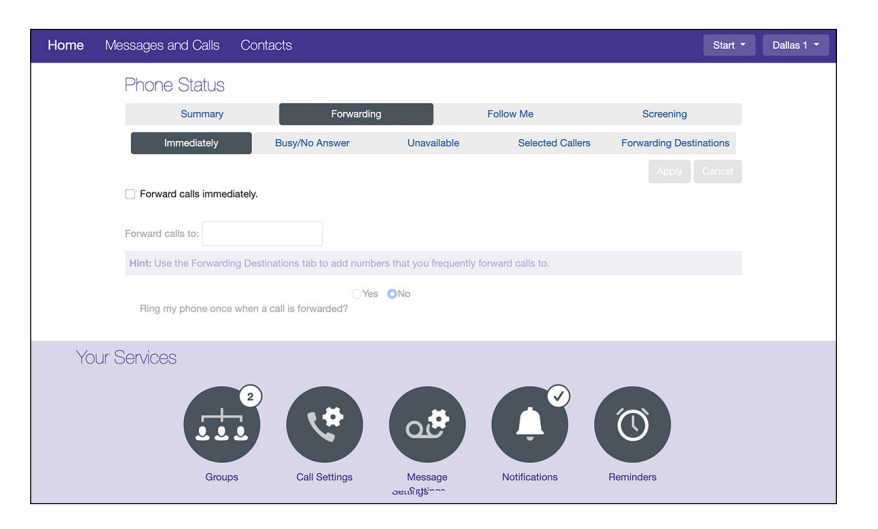

### **HOSTED** VOICE Forwarding Features

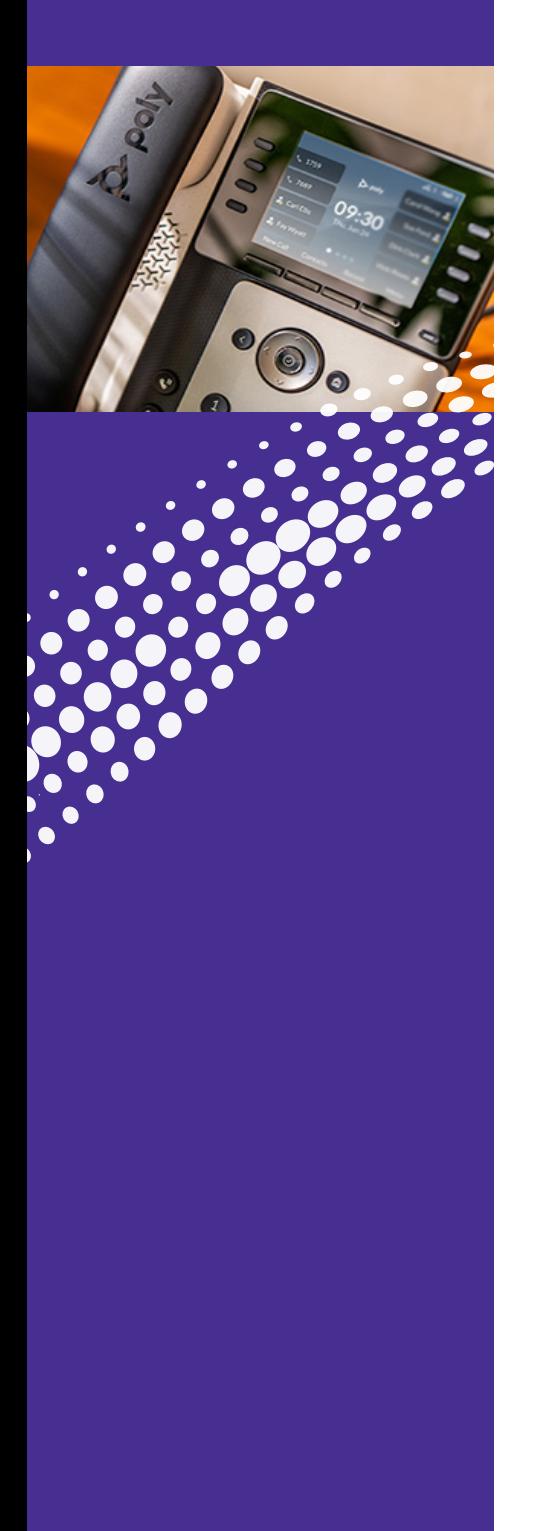

#### (Continued)

#### **2. Homescreen > Follow Me**

When enabled, this service redirects calls that you receive to one or more alternate destinations. You may configure multiple destinations to ring in turn, simultaneously, or a combination of the two.

• To configure this service, you must define a number of rules. Each rule defines a destination you want to ring when you receive a call, and how long you wish that destination to ring for. Each rule is assigned to a numbered step.

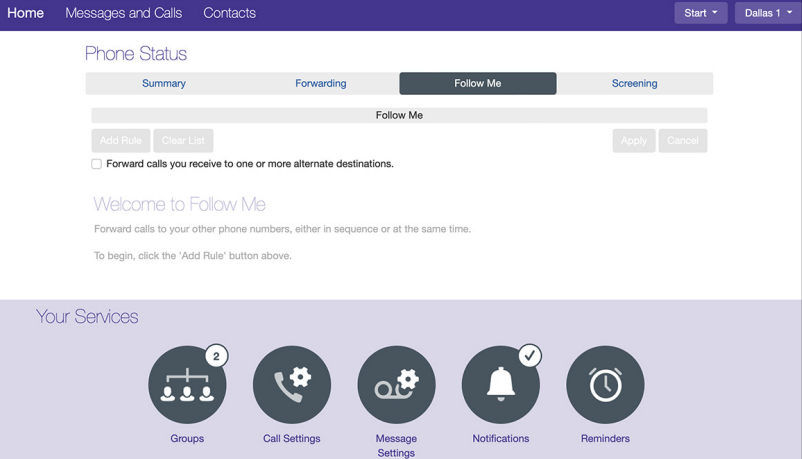

#### **2.5 Homescreen>Screening**

Screening Options:

- Do Not Disturb
- Anonymous Rejection
- Selective Rejection
- Priority Call

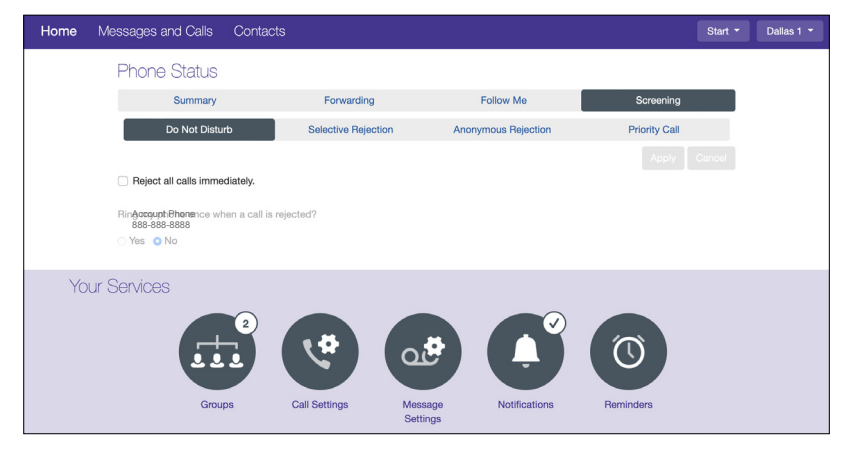

### **HOSTED VOICE** Forwarding Features

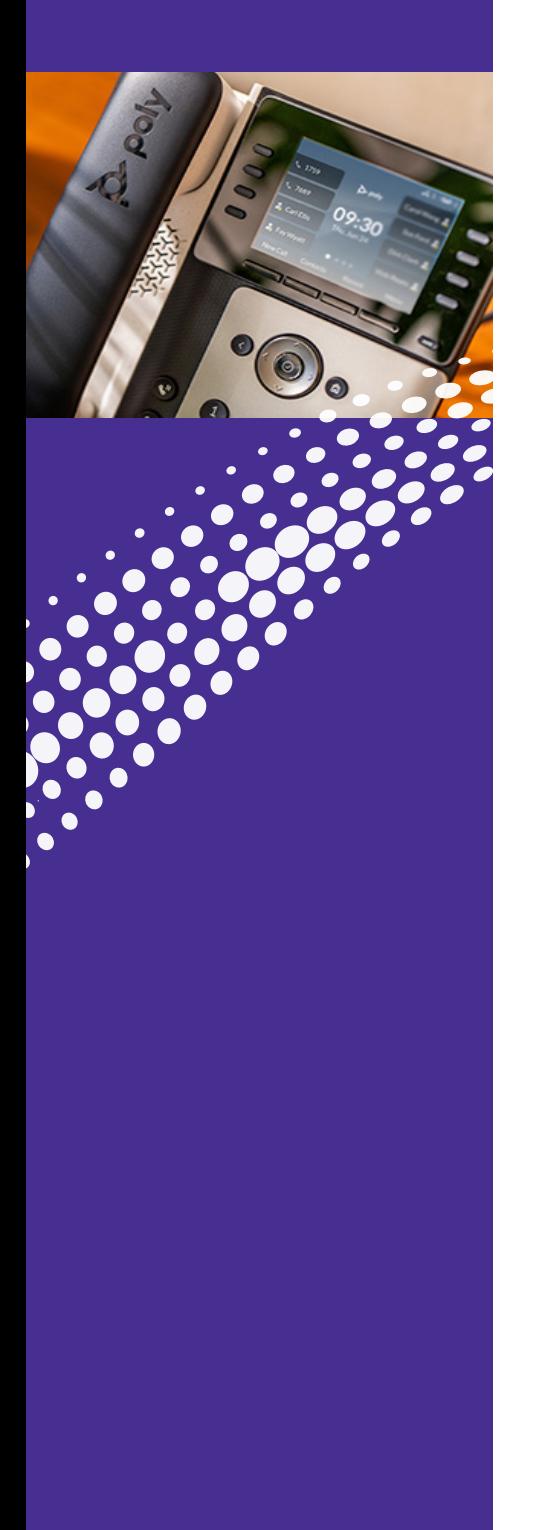

#### (Continued)

#### **2.5 Homescreen>Screening**

- **Immediately:** Forwards Calls Immediately to another number.
- **Busy/No Answer:** Options to forward calls when no answer, or forward calls when busy.
- **Unavailable:** This sets up a forward in case your phone loses power or connection to the Astound phone service. In this circumstance callers would normally be sent directly to voicemail (or forwarded if that's the "if there is no answer" setting). This is a way to ensure even if the phone stops working you can still receive calls, for example on your mobile phone.
- **Selected Callers:** Create a list of numbers that will forward to the specified number when they call your account phone, no matter your other incoming call settings.
- **Do Not Disturb:** Calls are rejected immediately and forwarded to Voicemail.
- **Selective Rejection:** Create a list of numbers that will be rejected without ringing your account phone or going to voicemail. Common uses are for robo-calls or numbers being spammed or harassed from. The caller will hear a message that the person they are calling is not accepting calls from them.
- **Priority Call:** Create a list of numbers that will have a ring distinctive from the default ring. Common uses are to distinguish personal calls (e.g., partner, children) or co-workers on the same Astound account vs. other callers (e.g., distinguishing which is a call from a client vs. co-worker). The distinctive ringtone is defaulted and cannot be altered/selected.
- **Anonymous Rejection:** If turned on, anonymous callers (calls with caller ID blocked/masked) will be rejected and will not go to voicemail. Callers will hear a message that you've blocked anonymous callers.

### <span id="page-39-0"></span>**CONTACT** Features

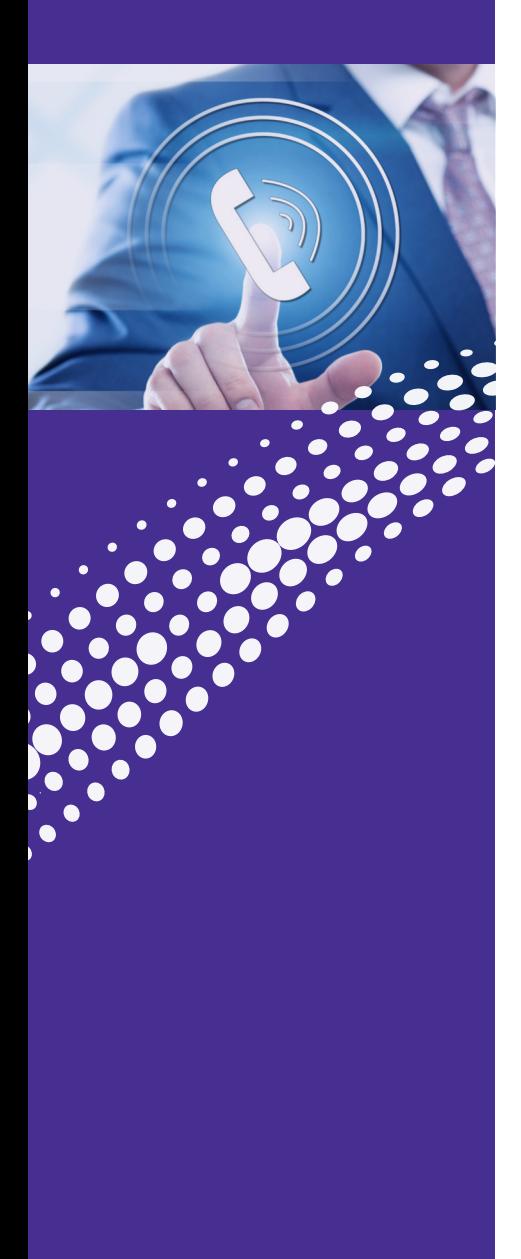

### **Speed Dial**

#### **> Speed Dials > New Speed Dial**

One digit codes range from 2-9. Two-digit codes range from 20-49.

Type in the number to be dialed.

Press "Add".

**Note:** Include all numbers needed to dial out, eg: area code + number.

#### **Using Speed Dial**

Dial the speed dial number then press "Dial" on phone.

To delete Speed Dial: Under Speed Dial, press the black X next to the speed dial to be removed.

Press "Apply".

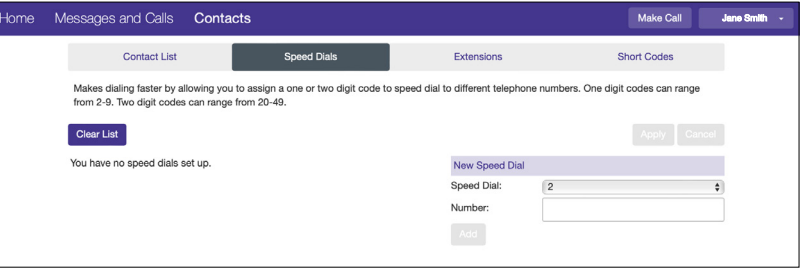

### **CONTACT** Features

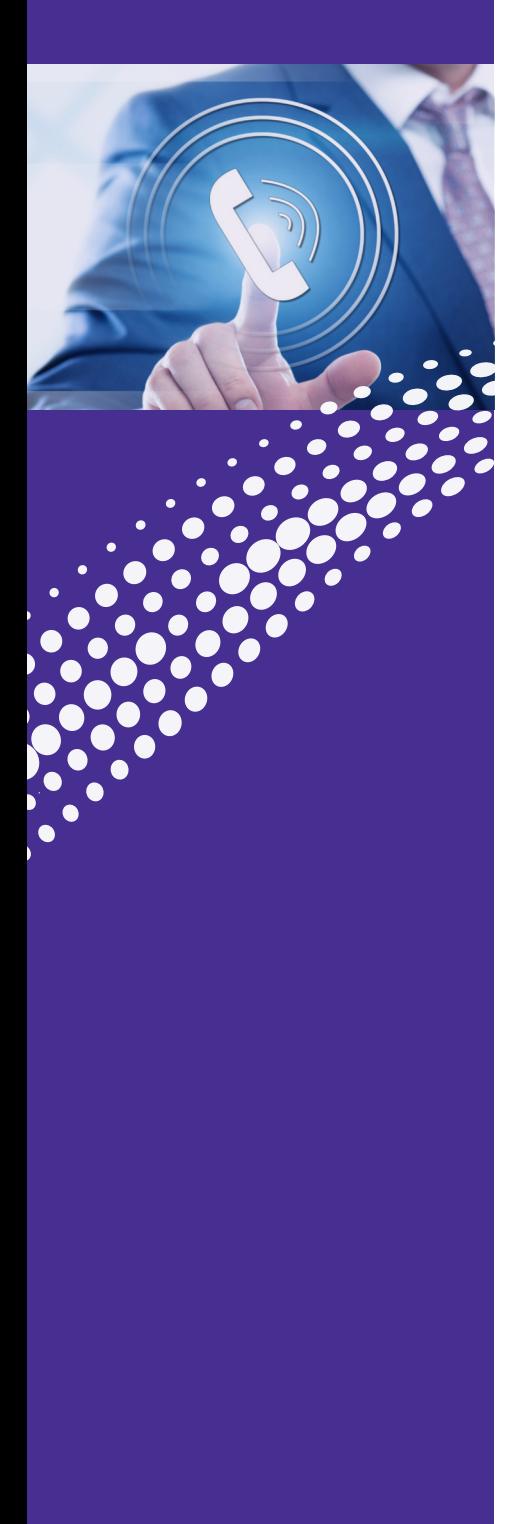

### **Short Codes**

A Short Code is a code specific to the Business Group or department that represents a (usually) external directory number or another code that can only be dialed within the Business Group or department (for example a Call Service access code). They can only be created by Administrators.

Short Codes may be either a single code (up to 7 digits) or a range of codes. Service Access Codes consist of a string of digits, and may optionally start with a  $*$  or #.

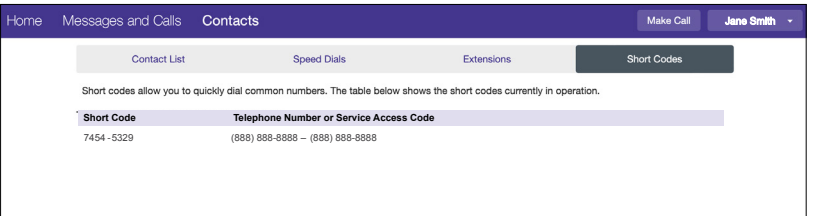

### <span id="page-41-0"></span>ASTOUND **PHONE** Attendant Console

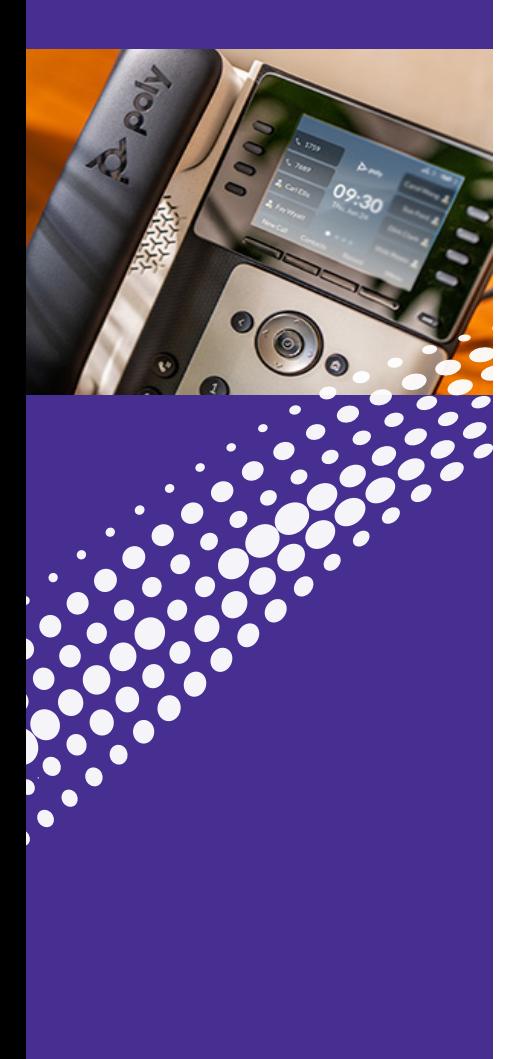

### **Attendant Console**

Attendant Console is a specialized softphone with advanced capabilities for receptionists and front desk managers that allows them to manage multiple incoming calls at the same time seamlessly.

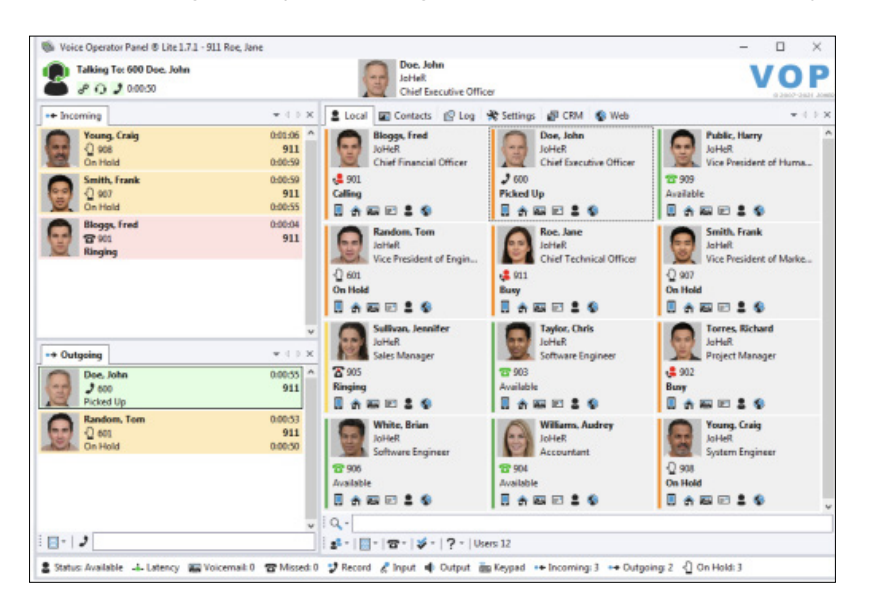

#### **Adding this Service:**

- Provides customers with a better user experience
- Manages medium to high call volume
- Offers more visibility within the workplace
- Provides call-flow efficiency

#### **This service comes with:**

- Presence status of a business's Hosted Voice Users
- Incoming and outgoing call dashboard
- Blind and Warm call transfer
- Local and External Directory
- Call Statistics Log

 $\equiv$ 

### <span id="page-42-0"></span>ASTOUND PHONE Attendant Console

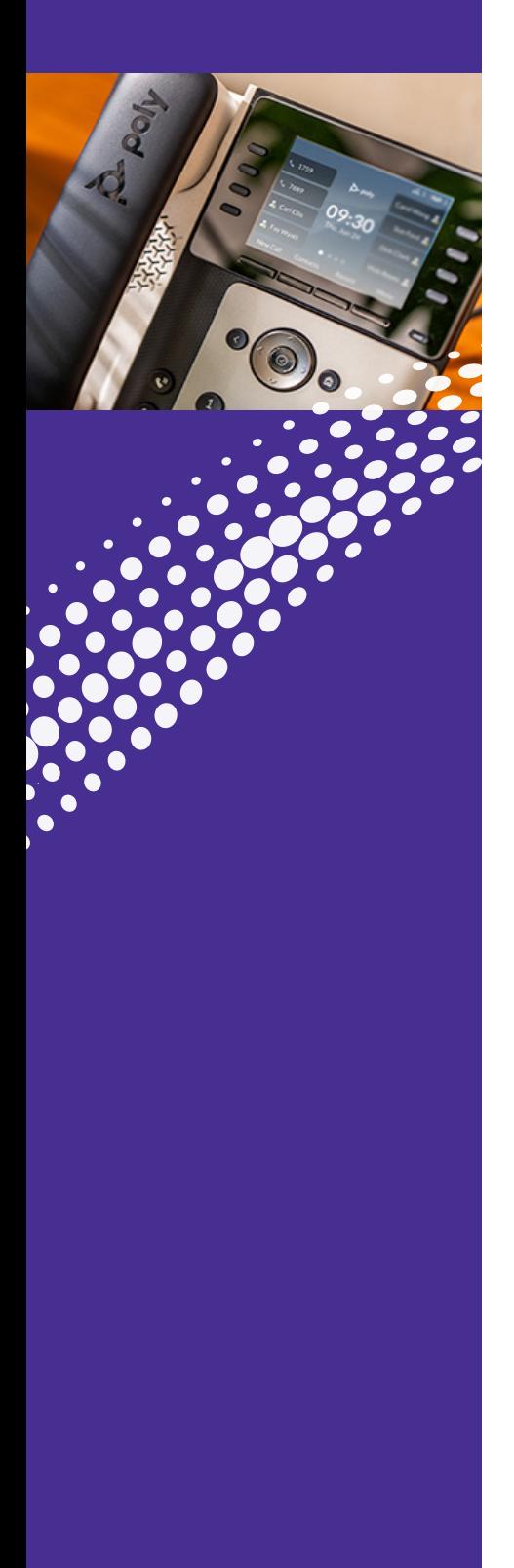

### **Attendant Console** (Continued)

#### **Other Features Include:**

- Caller ID with Name and Contact's directory information
- Contacts' Presence & Phone status (Available, Ringing, Busy, Do Not Disturb, etc.)
- Detailed call log with filtering and search
- Call processing priority (red/orange/green)
- Timers for call duration and hold time
- Call forwarding (for all calls or for calls over a certain threshold)
- Call recording
- Email integration
- Headset support
- Call Statistics (current & peak number of incoming, outgoing, and calls on hold, number of missed calls)
- User customizable layout and font size adjustments for personalized experience

æ

### <span id="page-43-0"></span>PHONE SET Features

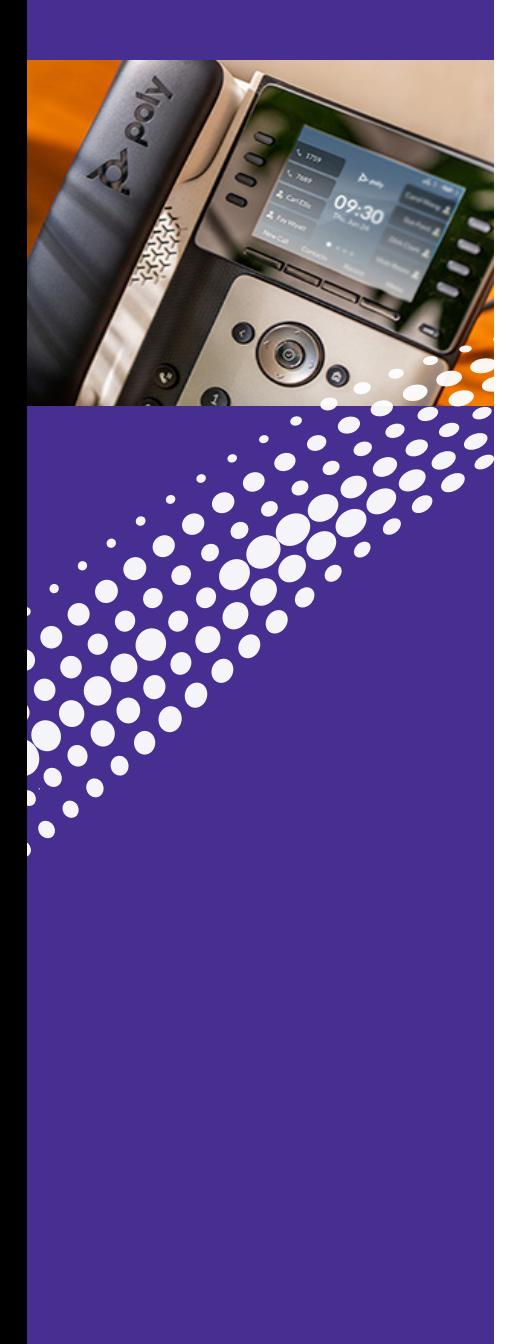

### **Call Pickup**

Call Pickup allows a subscriber on a Business Group Line to pick up an incoming call to any other line within a pre-defined group by dialing an access code.

**Note:** The Network Administrator will set up this feature for you.

1. Pick-up non-ringing phone, dial either:

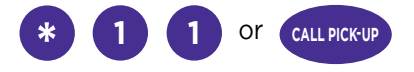

2. Ringing call will appear on the phone

. . . . . . . . . . . . . . . . . . .

### **Directed Call Pickup**

Directed Call Pickup is a service that allows you to answer a call that is ringing on another line in the same business group. Additionally, some SIP phones can monitor the status of a line using Line State Monitoring. This means that, for example, an executive assistant can see when calls are made to the CEO, and pick them up when they are busy.

In order to use this feature, you will need to enable Directed Call Pickup and Line State Monitoring.

Once setup, simply dial:

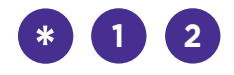

Immediately followed by the business line extension. The call will be picked up on your line.

### PHONE SET Features

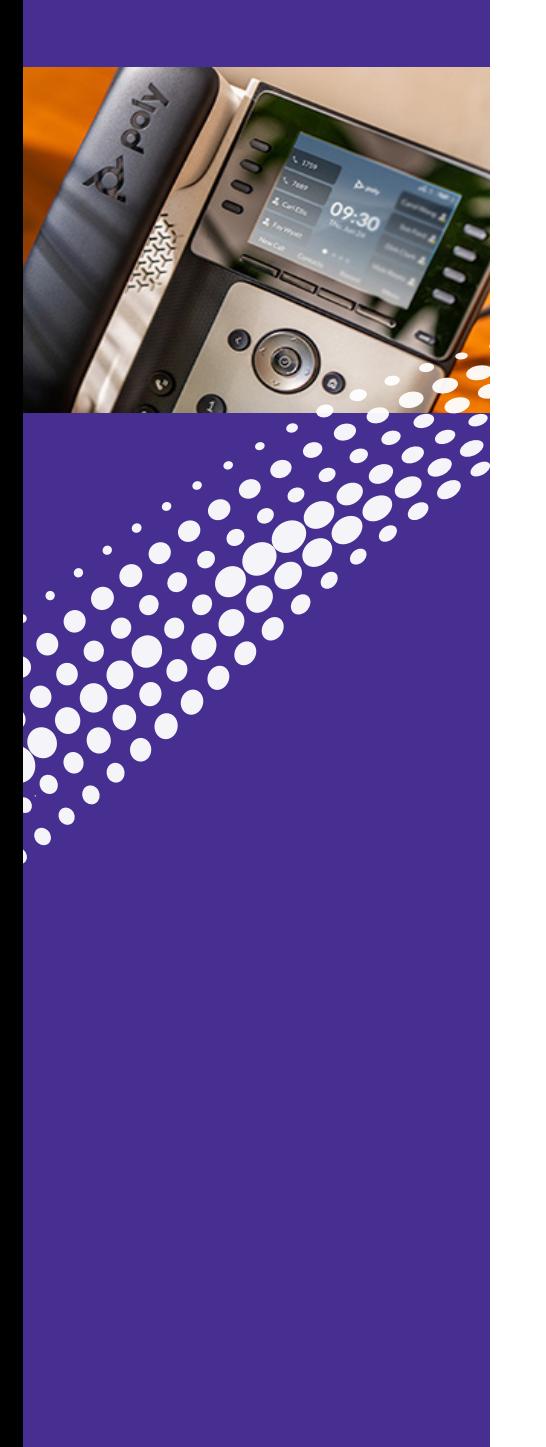

#### **Do Not Disturb**

This is a button on the phone that puts the line on standby. DND can also be enabled/disabled in the web portal.

#### **Deactivation DND <sup>7</sup> <sup>9</sup> \* <sup>7</sup> <sup>8</sup> \* DND Activation**

### **Three-Way Calling**

1. After receiving an incoming call

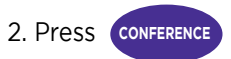

3. Enter the number you wish to conference in

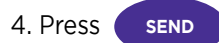

**Note:** A split button will appear on the phone, this will allow the conference to be split into two separate lines. This feature is optional.

.......

5. Third party picks up

6. Press **CONFERENCE** and all three parties are now on the line together

**Note:** Three way calling is not a conference bridge.

# PHONE SET **Features Call Transfer**

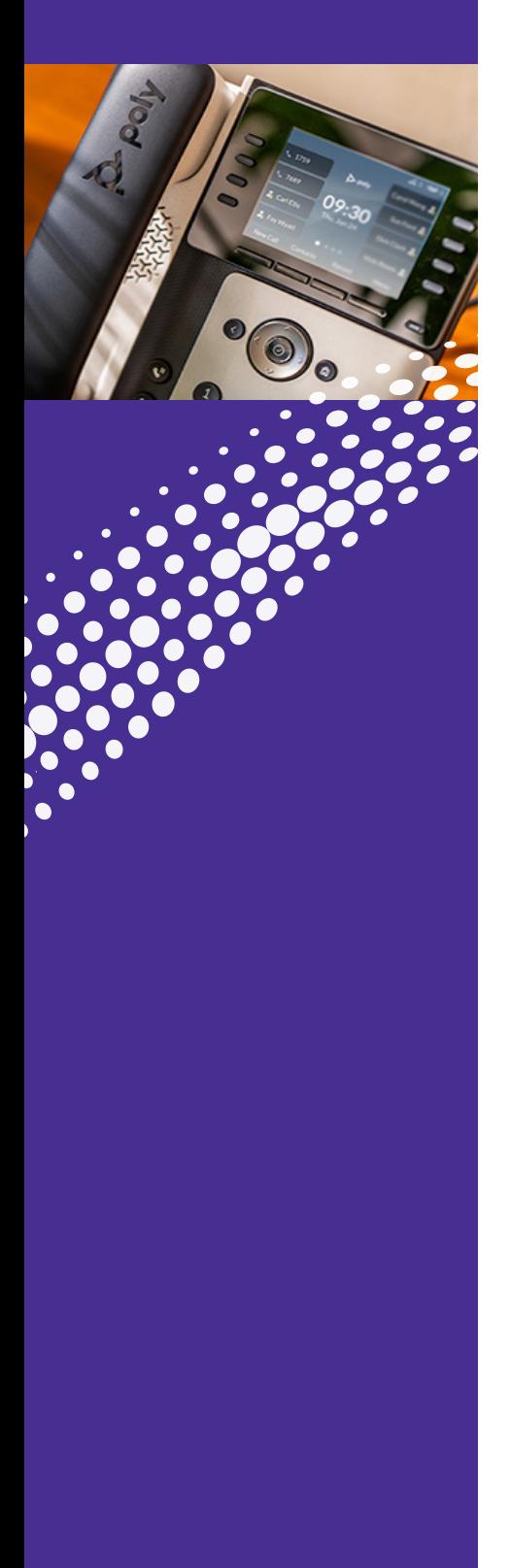

- 1. After receiving an incoming call
- 2. Press **TRANSFER**
- 3. Type number to transfer
- 4. Press **SEND**
- 5. Once the third party picks up
- 6. Press **TRANSFER** again, this completes the transfer

**Note:** The default option is a Warm or Consultative Transfer. Which means you will speak with the receiving party prior to transfer. You have the option to perform a Blind transfer if you would prefer. Press and hold the transfer to see the Blind Transfer option. A Blind Transfer will send the call immediately to the dialed Ext or Phone number.

# <span id="page-46-0"></span>CONTACT US

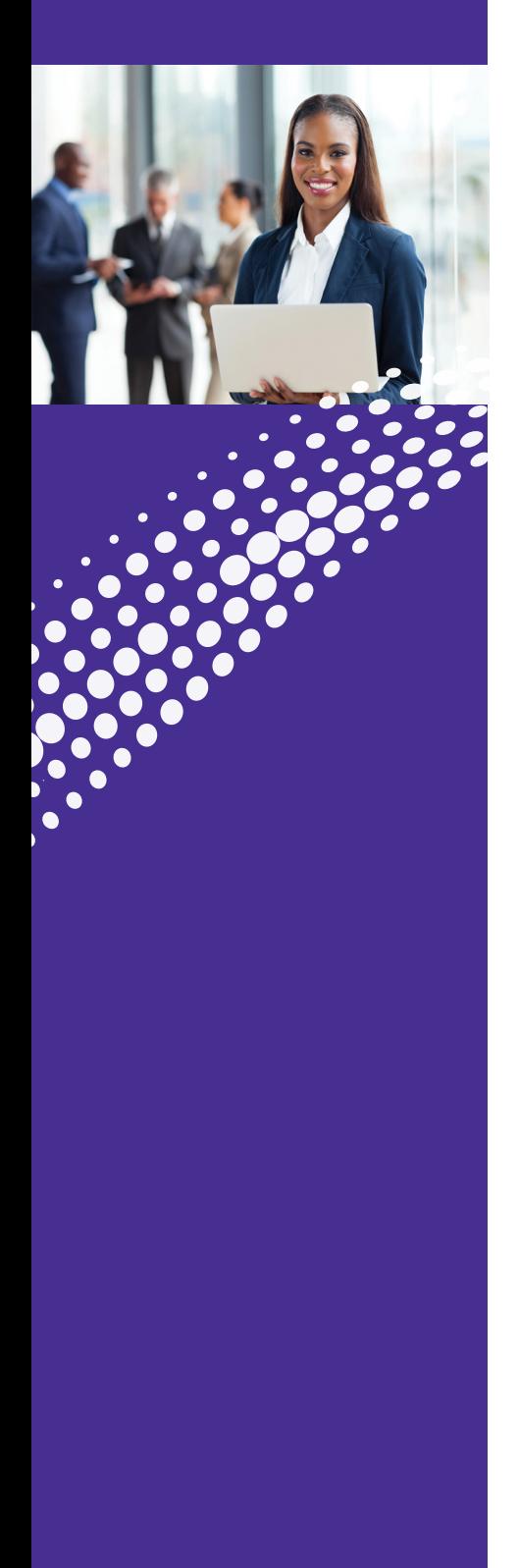

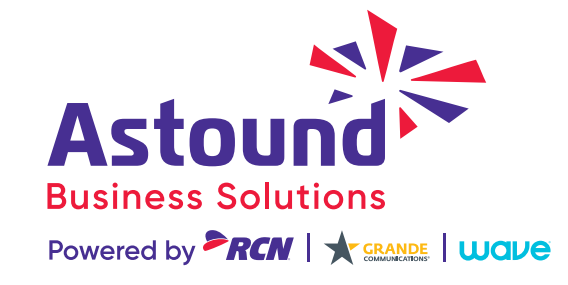

.............

**Have More Questions? Please Contact Us: [astoundbusiness.com/contact/](http://astoundbusiness.com/contact/ ) or call: 1-833-249-2786**